Dell OpenManage Connection versión 1.0 para IBM Tivoli Network Manager (ITNM) IP edición 3.9 Guía del usuario

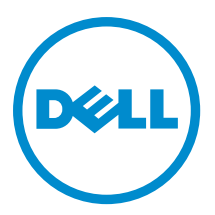

# Notas, precauciones y avisos

NOTA: Una NOTA proporciona información importante que le ayuda a utilizar mejor su equipo. W

PRECAUCIÓN: Una PRECAUCIÓN indica la posibilidad de daños en el hardware o la pérdida de datos, y le explica cómo evitar el problema.

AVISO: Un mensaje de AVISO indica el riesgo de daños materiales, lesiones corporales o incluso la muerte. ∧

#### **©** 2013 Dell Inc. Todos los derechos reservados.

Marcas comerciales utilizadas en este texto: Dell™, el logotipo de Dell, Dell Boomi™ Dell Precision™, OptiPlex™, Latitude™, PowerEdge™, PowerVault™, PowerConnect™, OpenManage™, EqualLogic™, Compellent™, KACE™, FlexAddress™, Force10™, Venue™ y Vostro™ son marcas comerciales de Dell Inc.Intel®, Pentium®,Xeon®, Core y® Celeron ®son marcas comerciales registradas de Intel Corporation en los Estados Unidos y otros países. AMD® es una marca comercial registrada y AMD Opteron™, AMD Phenom™ y AMD Sempron ™son marcas comerciales de Advanced Micro Devices, Inc. Microsoft®, Windows®, Windows Server®, Internet Explorer®, MS-DOS®, Windows Vista® y Active Directory ®son marcas comerciales o marcas comerciales registradas de Microsoft Corporation en los Estados Unidos y/o en otros países. Red Hat ®y Red Hat ®Enterprise Linux® son marcas comerciales registradas de Red Hat, Inc. en los Estados Unidos y/o en otros países. Novell® y SUSE® son marcas comerciales registradas de Novell Inc. en los Estados Unidos y en otros países. Oracle® es una marca comercial registrada de Oracle Corporation y/o sus afiliados. Citrix®, Xen®, XenServer® y XenMotion® son marcas comerciales registradas o marcas comerciales de Citrix Systems, Inc. en los Estados Unidos y/o en otros países. VMware®, vMotion®, vCenter®, vCenter SRM™ y vSphere® son marcas comerciales registradas o marcas comerciales de VMware, Inc. en los Estados Unidos u otros países. IBM ®es una marca comercial registrada de International Business Machines Corporation.

2013 - 08

Rev. A00

# Tabla de contenido

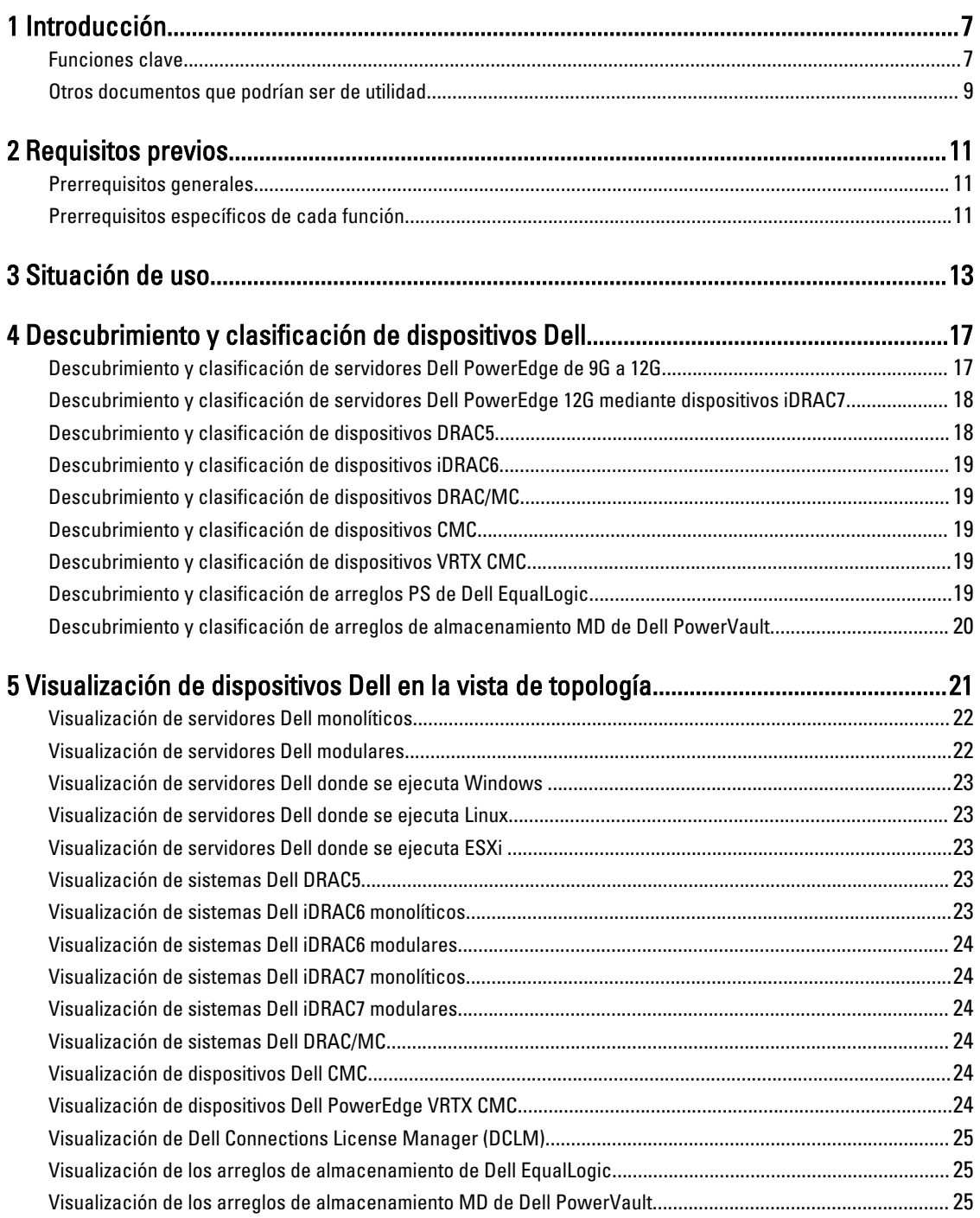

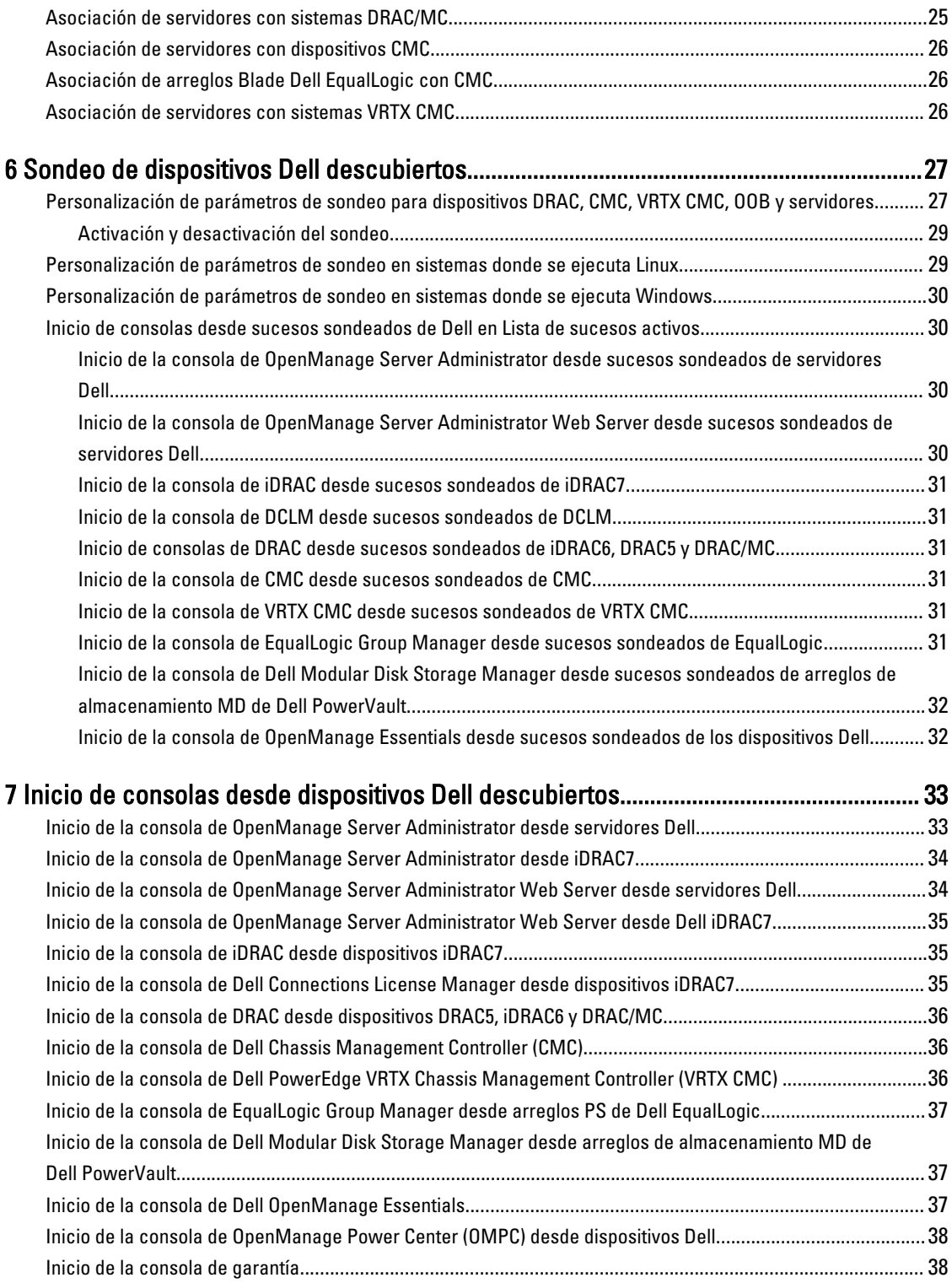

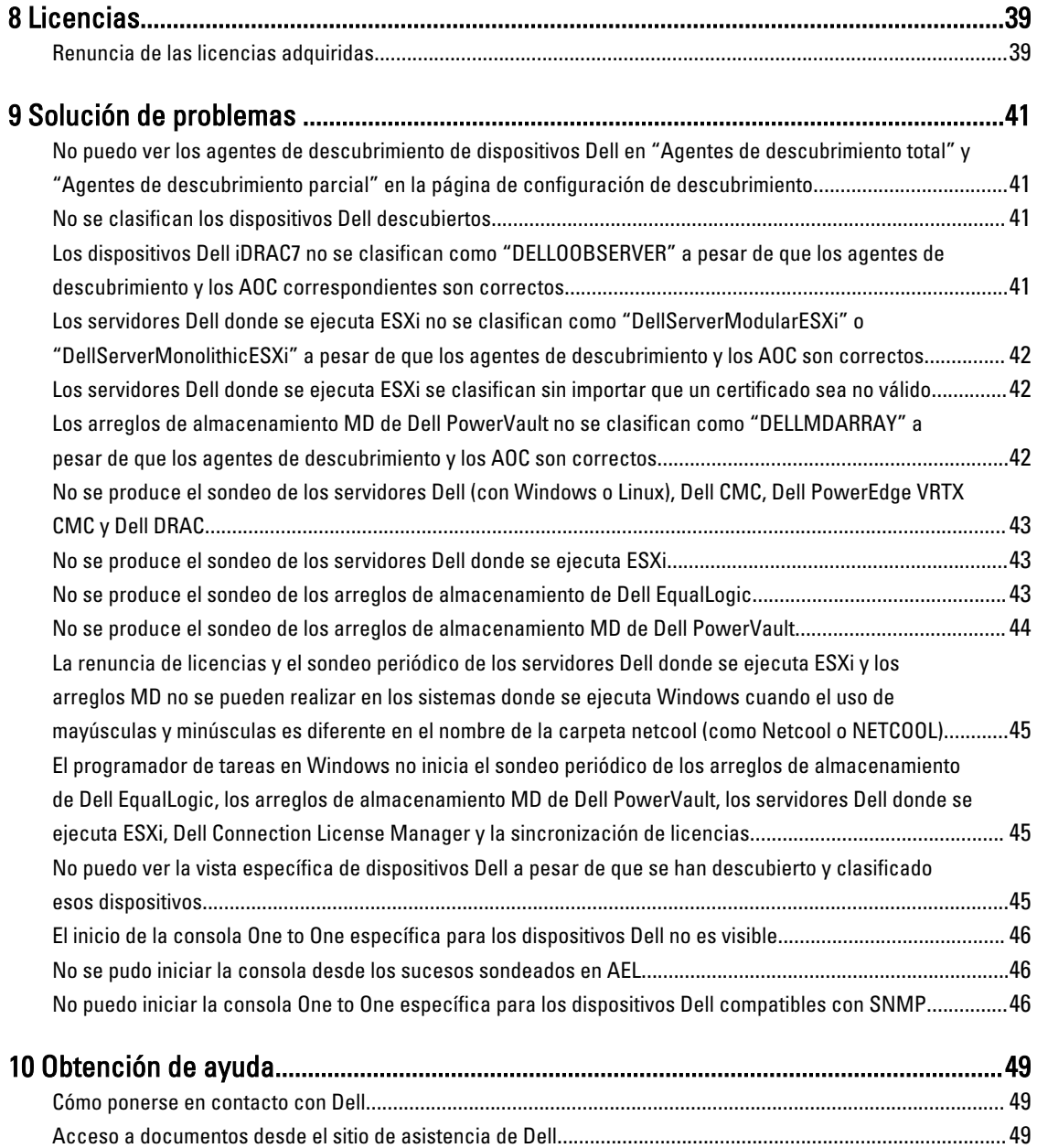

# 1

# <span id="page-6-0"></span>Introducción

Dell OpenManage Connection versión 1.0 para IBM Tivoli Network Manager (ITNM) IP edición 3.9 permite descubrir dispositivos, supervisar sistemas, consultar la vista de topología e iniciar consolas para servidores Dell PowerEdge (9G a 12G), servidores Dell PowerVault (9G a 12G), Integrated Dell Remote Access Controller 7 (iDRAC7), Integrated Dell Remote Access Controller 6 (iDRAC6), Dell Remote Access Controller 5 (DRAC5), Dell PowerEdge M1000e (Dell Chassis Management Controller), Dell PowerEdge VRTX (VRTX Chassis Management Controller), chasis Dell PowerEdge 1955 (Dell Remote Access Controller/Chasis modular), arreglos de almacenamiento de Dell EqualLogic y arreglos de almacenamiento MD de Dell PowerVault.

Dell OpenManage Connection versión 1.0 para IBM Tivoli Network Manager (ITNM) IP edición 3.9 admite ITNM 3.9 Fix Pack 2 e ITNM 3.9 Fix Pack 3. Se recomienda que los clientes realicen la actualización a ITNM 3.9 Fix Pack 3.

NOTA: Este documento está destinado a los administradores de sistemas que conocen IBM Tivoli Network Manager (ITNM) IP edición 3.9.

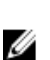

Ø

NOTA: Los servidores Dell 12G fuera de banda (OOB) e Integrated Dell Remote Access Controller 7 (iDRAC7) se usan indistintamente en el documento.

Ø

NOTA: En este documento, los arreglos de almacenamiento de Dell EqualLogic hacen referencia a la serie PS de Dell EqualLogic.

## Funciones clave

En la siguiente tabla se enumeran las funciones clave de Dell OpenManage Connection.

#### Tabla 1. Características y funciones

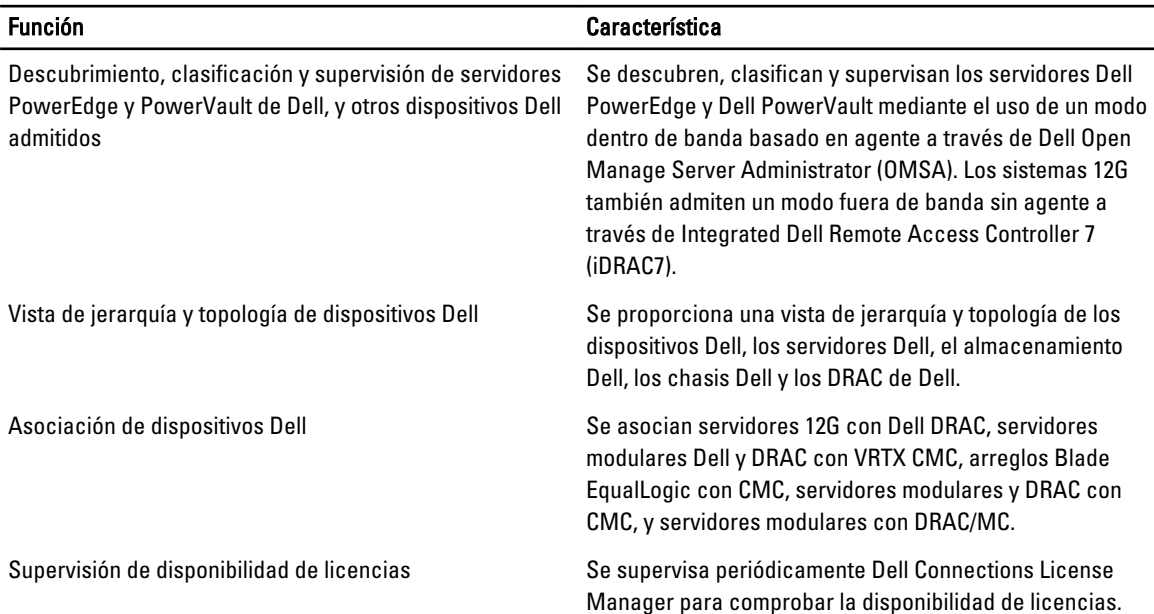

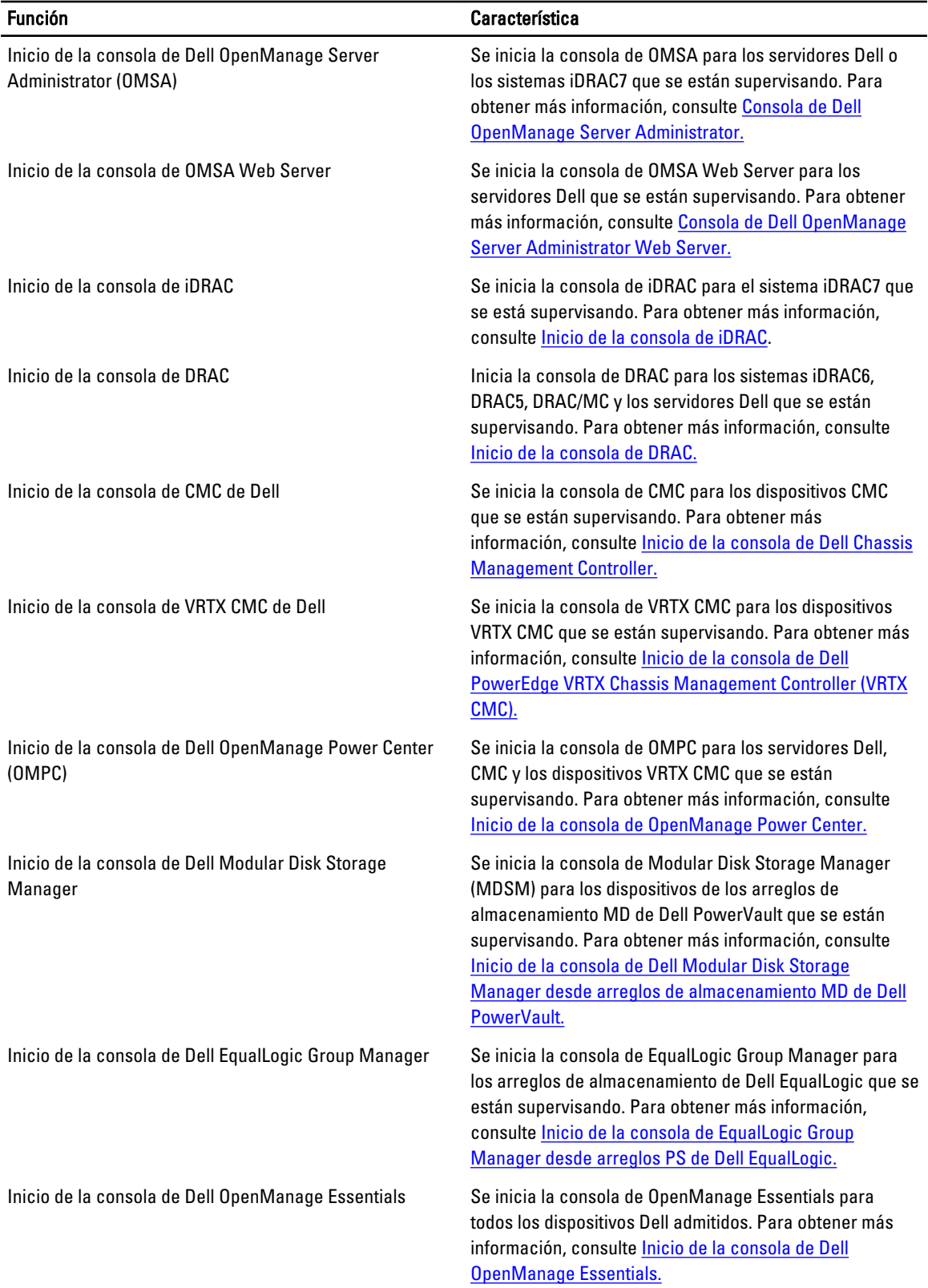

<span id="page-8-0"></span>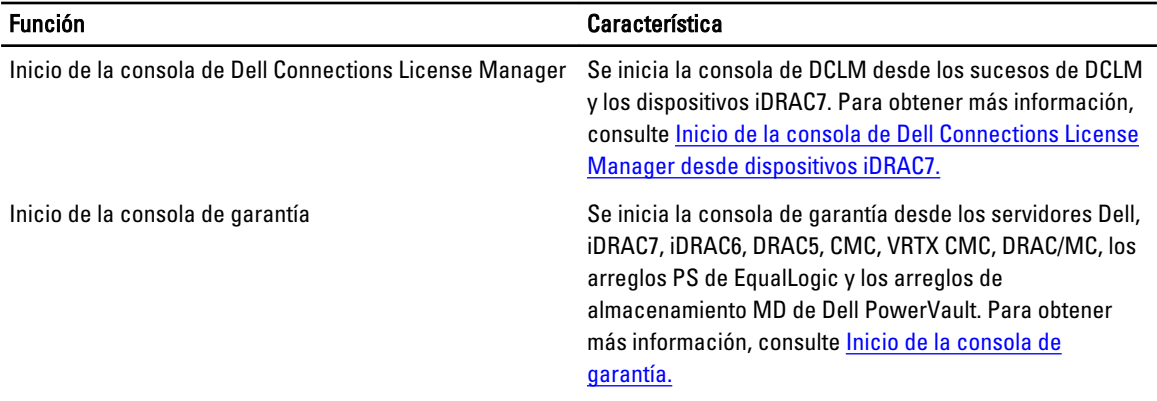

# Otros documentos que podrían ser de utilidad

Además de esta quía, es posible obtener acceso a las siguientes quías disponibles en dell.com/support/manuals. En ¿Dispone de su etiqueta de servicio o código de servicio rápido?, haga clic en Elegir de una lista de productos Dell  $\rightarrow$ Continuar → Software, monitores, dispositivos electrónicos y periféricos → Software. En Elija su software Dell, haga clic en la categoría de producto apropiada para obtener acceso a los documentos.

- Dell OpenManage Connection for Netcool/OMNIbus Installation Guide (Guía de instalación de Dell OpenManage Connection para Netcool/OMNIbus)
- Dell OpenManage Connection for Netcool/OMNIbus User's Guide (Guía del usuario de Dell OpenManage Connection para Netcool/OMNIbus)
- Dell Connections License Manager Installation Guide (Guía de instalación de Dell Connections License Manager)
- Dell Connections License Manager User's Guide (Guía del usuario de Dell Connections License Manager)
- Dell OpenManage Server Administrator User's Guide (Guía del usuario sobre el administrador de servidores Dell OpenManage)
- Dell OpenManage Server Administrator Compatibility Guide (Guía de compatibilidad de Dell OpenManage Server Administrator)
- Dell OpenManage Essentials User's Guide (Guía del usuario de Dell OpenManage Essentials)
- Dell OpenManage With VMware ESX/ESXi Systems Management Guide (Guía de Systems Management para Dell OpenManage con VMware ESX/ESXi). Para obtener acceso a esta quía en dell.com/support/manuals, haga clic en Software → Soluciones de virtualización → Software VMware.

También consulte publib.boulder.ibm.com/infocenter/tivihelp/v8r1/index.jsp para:

- IBM Tivoli Network Manager Installation Guide (Guía de instalación de IBM Tivoli Network Manager)
- IBM Tivoli Network Manager User's Guide (Guía del usuario de IBM Tivoli Network Manager)

# <span id="page-10-0"></span>Requisitos previos

Los prerrequisitos para Network Manager son:

- Prerrequisitos generales
- Prerrequisitos específicos de cada función

## Prerrequisitos generales

Los prerrequisitos generales son:

- IBM Tivoli Network Manager IP edición 3.9 con Fix Pack 2 o Fix Pack 3 se ha instalado y configurado según las directrices de IBM.
- El descubrimiento de los dispositivos Dell se realiza mediante una dirección IP o un rango de direcciones IP. Para obtener más información, consulte [Descubrimiento y clasificación de dispositivos Dell.](#page-16-0)
- La supervisión de sucesos y la correlación de alertas para los dispositivos Dell se admiten con el uso de Dell OpenManage Connection versión 2.1 para IBM Tivoli Netcool/OMNIbus.

# Prerrequisitos específicos de cada función

Los prerrequisitos específicos de cada función son:

- Para descubrir y clasificar iDRAC7
	- Dell Connections License Manager (DCLM) se encuentra instalado y configurado, y se han importado las licencias de supervisión fuera de banda (OOB).
	- Existe conectividad de red entre Network Manager y DCLM, así como entre Network Manager y los servidores iDRAC7.
	- El protocolo simple de administración de red (SNMP) se encuentra activado en iDRAC7.
- Para descubrir y clasificar dispositivos Dell
	- El protocolo simple de administración de red (SNMP) se encuentra activado en los servidores Dell (donde se ejecutan los sistemas operativos Windows y Linux), Dell Remote Access Controller/Chasis modular (DRAC/MC), los sistemas Remote Access Controller (RAC) asociados, Dell PowerEdge M1000e (Dell Chassis Management Controller), Dell PowerEdge VRTX Chassis Management Controller (VRTX CMC) y los arreglos de almacenamiento de Dell EqualLogic.
	- WS-MAN se encuentra activado en los servidores Dell donde se ejecuta ESXi.
	- Se ha instalado Dell OpenManage Server Administrator (OMSA) para los sistemas operativos Windows y Linux en los servidores Dell.
	- Se ha instalado OMSA Virtual Install Bundle (VIB) para los servidores Dell donde se ejecuta ESXi.
	- Existe conectividad de red entre Network Manager y los dispositivos Dell.
- Para supervisar dispositivos Dell
	- Se han descubierto y clasificado los dispositivos Dell.
	- Se han configurado las políticas de sondeo en Network Manager.
- Para iniciar consolas "uno a uno"
- Se ha instalado OMSA y se ha activado SNMP en los servidores Dell donde se ejecutan los sistemas operativos Windows y Linux.
- Se ha instalado Remote Management para las instancias de Server Administrator instaladas en sistemas donde se ejecutan los sistemas operativos Windows, Linux y ESXi.
- Se ha instalado y configurado MDSM para iniciar la consola de MDSM desde arreglos de almacenamiento MD de Dell PowerVault.
- Para iniciar otras consolas de Dell
	- Es posible obtener acceso a Internet desde el sistema por el cual se accede al cliente web de Network Manager.
	- Existe conectividad de red entre Network Manager y los dispositivos Dell.
	- Se han descubierto los dispositivos Dell.
	- Se han configurado las direcciones URL para OMSA Web Server, OpenManage Essentials (OME), OpenManage Power Center (OMPC), la consola de Dell Connection License Manager (DCLM) y la información de garantía.

# <span id="page-12-0"></span>Situación de uso

- Deseo supervisar servidores Dell de 9G a 12G
	- [Prerrequisitos específicos de cada función](#page-10-0)
	- [Descubrimiento y clasificación de servidores Dell](#page-16-0)
	- [Visualización de servidores Dell modulares](#page-21-0)
	- [Visualización de servidores Dell monolíticos](#page-21-0)
	- [Sondeo de dispositivos Dell descubiertos](#page-26-0)
	- [Inicio de la consola de Dell OpenManage Server Administrator desde servidores Dell](#page-32-0)
	- [Inicio de la consola de Dell OpenManage Server Administrator desde sucesos sondeados de servidores](#page-29-0)  [Dell](#page-29-0)
	- [Inicio de la consola de Dell OpenManage Server Administrator Web Server desde servidores Dell](#page-33-0)
	- [Inicio de la consola de OpenManage Server Administrator Web Server desde sucesos sondeados de](#page-29-0)  [servidores Dell](#page-29-0)
- Deseo supervisar servidores fuera de banda Dell
	- [Prerrequisitos específicos de cada función](#page-10-0)
	- [Descubrimiento y clasificación de servidores Dell 12G](#page-17-0)
	- [Visualización de dispositivos modulares iDRAC7 de Dell](#page-23-0)
	- [Visualización de dispositivos monolíticos iDRAC7 de Dell](#page-23-0)
	- [Sondeo de dispositivos Dell descubiertos](#page-26-0)
	- [Inicio de la consola de DCLM desde servidores fuera de banda Dell](#page-34-0)
		- [Inicio de la consola de Dell OpenManage Server Administrator desde iDRAC7](#page-33-0)
	- [Inicio de la consola de Dell OpenManage Server Administrator Web Server desde iDRAC7](#page-34-0)
	- [Inicio de la consola de iDRAC7 desde iDRAC7](#page-34-0)
	- [Inicio de la consola de iDRAC7 desde sucesos sondeados de iDRAC7](#page-30-0)
- Deseo supervisar DRAC/MC
	- [Prerrequisitos específicos de cada función](#page-10-0)
	- [Descubrimiento y clasificación de dispositivos DRAC/MC](#page-18-0)
	- [Visualización de dispositivos DRAC/MC](#page-23-0)
	- [Sondeo de dispositivos Dell descubiertos](#page-26-0)
	- [Inicio de la consola de DRAC desde dispositivos DRAC/MC](#page-35-0)
	- [Inicio de la consola de DRAC desde sucesos sondeados de DRAC/MC](#page-30-0)
- Deseo supervisar sistemas iDRAC6
	- [Prerrequisitos específicos de cada función](#page-10-0)
	- [Descubrimiento y clasificación de dispositivos iDRAC6](#page-18-0)
	- [Visualización de dispositivos modulares iDRAC6 de Dell](#page-23-0)
	- [Visualización de dispositivos monolíticos iDRAC6 de Dell](#page-22-0)
	- [Sondeo de dispositivos Dell descubiertos](#page-26-0)
- [Inicio de la consola de iDRAC6 desde sucesos sondeados de iDRAC6](#page-30-0)
- Deseo supervisar sistemas DRAC5
	- [Prerrequisitos específicos de cada función](#page-10-0)
	- [Descubrimiento y clasificación de dispositivos DRAC5 de Dell](#page-17-0)
	- Visualización de dispositivos DRAC5
	- [Sondeo de dispositivos Dell descubiertos](#page-26-0)
	- [Inicio de la consola de Dell DRAC5 desde sucesos sondeados de DRAC5](#page-30-0)
- Deseo supervisar Dell CMC
	- [Prerrequisitos específicos de cada función](#page-10-0)
	- [Descubrimiento y clasificación de dispositivos Dell Chassis Management Controller](#page-18-0)
	- [Visualización de dispositivos Dell Chassis Management Controller](#page-23-0)
	- [Sondeo de dispositivos Dell descubiertos](#page-26-0)
	- [Inicio de la consola de Chassis Management Controller desde dispositivos Dell CMC](#page-35-0)
	- [Inicio de la consola de Chassis Management Controller desde sucesos sondeados de Dell CMC](#page-30-0)
- Deseo supervisar Dell VRTX CMC
	- [Prerrequisitos específicos de cada función](#page-10-0)
	- [Descubrimiento y clasificación de dispositivos de la consola de Dell VRTX Chassis Management](#page-18-0) **[Controller](#page-18-0)**
	- [Visualización de dispositivos Dell VRTX CMC](#page-23-0)
	- [Sondeo de dispositivos Dell descubiertos](#page-26-0)
	- [Inicio de la consola de VRTX Chassis Management Controller desde dispositivos Dell VRTX CMC](#page-35-0)
	- [Inicio de la consola de VRTX Chassis Management Controller desde sucesos sondeados de Dell VRTX](#page-30-0) [CMC](#page-30-0)
- Deseo supervisar arreglos de almacenamiento PS de Dell EqualLogic
	- [Prerrequisitos específicos de cada función](#page-10-0)
	- [Descubrimiento y clasificación de arreglos PS de EqualLogic](#page-18-0)
	- [Visualización de arreglos PS de EqualLogic](#page-24-0)
	- [Sondeo de dispositivos Dell descubiertos](#page-26-0)
	- [Inicio de la consola de EqualLogic Group Manager desde arreglos PS de Dell EqualLogic](#page-36-0)
	- [Inicio de la consola de EqualLogic desde sucesos sondeados de EqualLogic](#page-30-0)
- Deseo supervisar arreglos de almacenamiento MD de Dell PowerVault
	- [Prerrequisitos específicos de cada función](#page-10-0)
	- [Descubrimiento y clasificación de arreglos de almacenamiento MD de PowerVault](#page-19-0)
	- [Visualización de los arreglos de almacenamiento MD de Dell PowerVault](#page-24-0)
	- [Sondeo de dispositivos Dell descubiertos](#page-26-0)
	- [Inicio de la consola de Modular Disk Storage Manager desde arreglos de almacenamiento MD de Dell](#page-36-0)  **[PowerVault](#page-36-0)**
	- Inicio de la consola de Modular Disk Storage Manager desde sucesos sondeados de Modular Disk Storage Manager
- Deseo supervisar consolas Dell One to Many
	- [Inicio de la consola de OpenManage Essentials desde dispositivos Dell](#page-36-0)
	- [Inicio de la consola de OpenManage Power Center desde dispositivos Dell](#page-37-0)
- Deseo recuperar información de garantía de los dispositivos Dell
	- [Inicio de la consola de garantía desde dispositivos Dell](#page-37-0)

4

# <span id="page-16-0"></span>Descubrimiento y clasificación de dispositivos Dell

Network Manager permite descubrir y clasificar todos los sistemas Dell PowerEdge y Dell PowerVault (de 9G a 12G), iDRAC7, iDRAC6, DRAC5, DRAC/MC, CMC, VRTX CMC y los dispositivos de almacenamiento Dell como los arreglos de almacenamiento de Dell EqualLogic y los arreglos de almacenamiento MD de Dell PowerVault.

Para descubrir y clasificar los dispositivos Dell, configure las siguientes opciones en Tivoli Integrated Portal (TIP):

- Ficha Ámbito: Uso de subred total con máscara o uso de subred con caracteres comodín (\*)
- Ficha Valor de inicialización: Uso de una dirección IP directa o IP de subred
- Menú Contraseña SNMP: Uso de cadenas de comunidad de SNMP para SNMP versión 1 y versión 2

Una vez descubiertos, los dispositivos se muestran en Vista de red y Vista de salto de red, junto con sus detalles.

### Descubrimiento y clasificación de servidores Dell PowerEdge de 9G a 12G

Asegúrese de que el agente de descubrimiento DellServerSNMP se encuentre activado para el descubrimiento de servidores Dell donde se ejecutan los sistemas operativos Windows y Linux, y que el agente de descubrimiento DellServerWsman se encuentre activado para los sistemas donde se ejecutan los sistemas operativos VMware ESXi.

Los servidores Dell descubiertos se clasifican con los siguientes nombres de clase:

- DellServerMonolithicLinux: Para los servidores monolíticos donde se ejecutan sistemas operativos Linux
- DellServerModularWindows: Para los servidores modulares donde se ejecutan sistemas operativos Windows
- DellServerModularLinux: Para los servidores modulares donde se ejecutan sistemas operativos Linux
- DellServerMonolithicWindows: Para los servidores monolíticos donde se ejecutan sistemas operativos Windows
- DellServerModularESXi: Para los servidores modulares donde se ejecutan sistemas operativos ESXi
- DellServerMonolithicESXi: Para los servidores monolíticos donde se ejecutan sistemas operativos ESXi

En el panel izquierdo de Tivoli Integrated Portal (TIP), haga clic en Disponibilidad → Disponibilidad de red → Vista de red → Sistemas administrados Dell. Se mostrará el panel Sistemas administrados Dell en el lado derecho. Para obtener más información, consulte:

- [Visualización de servidores Dell monolíticos](#page-21-0).
- [Visualización de servidores Dell modulares.](#page-21-0)
- [Visualización de servidores donde se ejecuta Windows.](#page-22-0)
- [Visualización de servidores donde se ejecuta Linux.](#page-22-0)
- [Visualización de servidores donde se ejecuta ESXi](#page-22-0).

<span id="page-17-0"></span>De forma predeterminada, el descubrimiento de servidores 12G dentro de banda se encuentra activado. Cuando se utiliza tanto un método de descubrimiento dentro de banda como uno fuera de banda para los servidores 12G, es posible que esto genere información redundante. Para evitar los datos redundantes, se puede desactivar el descubrimiento dentro de banda.

El descubrimiento de servidores Dell 12G dentro de banda puede controlarse mediante un valor configurado. El descubrimiento y la clasificación se basan en los valores:

- Activar
- Desactivar

java –jar dell\_OMC\_ITNM\_ConfigUtility\_v\_1\_0.jar -<option>=<value>

#### Por ejemplo:

```
java –jar dell_OMC_ITNM_ConfigUtility_v_1_0.jar -monitor12ginband=enable
java –jar dell_OMC_ITNM_ConfigUtility_v_1_0.jar -monitor12ginband=disable
```
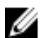

NOTA: Si un sistema ESXi dispone de una dirección IPv4 y una dirección IPv6, y se descubren las dos, estas direcciones se muestran como nodos administrados diferentes en Sistemas administrados Dell → Servidores ESXi. Para evitar la etiqueta de servicio redundante, excluya estas direcciones IP de la configuración de descubrimiento.

Si se configura la dirección IPv6 de un servidor Dell donde se ejecuta ESXi como valor de inicialización en Network Manager, no se realiza la asociación de capturas. Para ver la asociación de capturas, descubra los servidores Dell donde se ejecuta ESXi mediante una dirección IPv4.

### Descubrimiento y clasificación de servidores Dell PowerEdge 12G mediante dispositivos iDRAC7

Asegúrese de que el agente de descubrimiento DellOOBServer se encuentre activado para el descubrimiento de servidores Dell 12G fuera de banda (iDRAC7). DCLM debe estar instalado y configurado, y los parámetros de DCLM deben haberse configurado mediante la utilidad de configuración. Para obtener más información sobre las funciones de DCLM, consulte [Licencias](#page-38-0).

Para obtener más información sobre la configuración de los parámetros de DCLM, consulte *Dell OpenManage* Connection Version 1.0 for IBM Tivoli Network Manager IP Edition 3.9 Installation Guide (Guía de instalación de Dell OpenManage Connection versión 1.0 para IBM Tivoli Network Manager IP edición 3.9).

Los servidores Dell 12G fuera de banda (iDRAC7) se clasificarán en el nombre de clase DellOOBServer.

En el panel izquierdo de Tivoli Integrated Portal (TIP), haga clic en Disponibilidad → Disponibilidad de red → Vista de red → Sistemas administrados Dell. Se mostrará el panel Sistemas administrados Dell en el lado derecho. Para obtener más información, consulte:

- [Visualización de sistemas Dell iDRAC7 modulares.](#page-23-0)
- [Visualización de sistemas Dell iDRAC7 monolíticos.](#page-23-0)
- [Visualización de servidores Dell modulares.](#page-21-0)
- [Visualización de servidores Dell monolíticos.](#page-21-0)

### Descubrimiento y clasificación de dispositivos DRAC5

Asegúrese de que el agente de descubrimiento DellDRAC se encuentre activado para el descubrimiento total y parcial de los dispositivos Dell DRAC5.

Los dispositivos DRAC5 descubiertos se clasificarán en el nombre de clase DellDRAC5.

<span id="page-18-0"></span>En el panel izquierdo de TIP, haga clic en Disponibilidad → Disponibilidad de red → Vista de red → Sistemas administrados Dell. Se mostrará el panel Sistemas administrados Dell en el lado derecho. Para obtener más información, consulte [Visualización de sistemas Dell DRAC5](#page-22-0).

# Descubrimiento y clasificación de dispositivos iDRAC6

Asegúrese de que el agente de descubrimiento DellDRAC se encuentre activado para el descubrimiento total y parcial de los dispositivos modulares y monolíticos Dell iDRAC6.

Los dispositivos iDRAC6 descubiertos se clasificarán en el nombre de clase Dell iDRAC6.

Es posible ver los dispositivos iDRAC6 descubiertos en Vista de red. En el panel izquierdo, haga clic en Disponibilidad  $\rightarrow$ Disponibilidad de red → Vista de red → Sistemas administrados Dell. Se mostrará el panel Sistemas administrados Dell en el lado derecho. Para obtener más información, consulte [Visualización de sistemas Dell iDRAC6 modulares](#page-23-0) y [Visualización de sistemas Dell iDRAC6 monolíticos.](#page-22-0)

# Descubrimiento y clasificación de dispositivos DRAC/MC

Asegúrese de que el agente de descubrimiento DellDRAC se encuentre activado para el descubrimiento total y parcial de los dispositivos DRAC/MC.

Los dispositivos DRAC/MC descubiertos se clasificarán con el nombre de clase DellDRACMC.

En el panel izquierdo de TIP, haga clic en Disponibilidad → Disponibilidad de red → Vista de red → Sistemas administrados Dell. Se mostrará el panel Sistemas administrados Dell en el lado derecho. Para obtener más información, consulte [Visualización de sistemas DRAC/MC](#page-23-0).

# Descubrimiento y clasificación de dispositivos CMC

Asegúrese de que el agente de descubrimiento DellDRAC se encuentre activado para el descubrimiento total y parcial de los dispositivos Dell CMC.

Los dispositivos CMC descubiertos se clasificarán con el nombre de clase DellCMC.

En el panel izquierdo de TIP, haga clic en Disponibilidad → Disponibilidad de red → Vista de red → Sistemas administrados Dell. Se mostrará el panel Sistemas administrados Dell en el lado derecho. Para obtener más información, consulte [Visualización de sistemas Dell CMC.](#page-23-0)

# Descubrimiento y clasificación de dispositivos VRTX CMC

Asegúrese de que el agente de descubrimiento DellDRAC se encuentre activado para el descubrimiento total y parcial de los dispositivos Dell VRTX CMC.

Los dispositivos VRTX CMC descubiertos se clasificarán con el nombre de clase DellVRTXCMC.

En el panel izquierdo de TIP, haga clic en Disponibilidad → Disponibilidad de red → Vista de red → Sistemas administrados Dell. Se mostrará el panel Sistemas administrados Dell en el lado derecho. Para obtener más información, consulte [Visualización de sistemas Dell VRTX CMC](#page-23-0).

# Descubrimiento y clasificación de arreglos PS de Dell EqualLogic

Asegúrese de que el agente de descubrimiento DellEqualLogic se encuentre activado para el descubrimiento total y parcial de los arreglos PS de Dell EqualLogic.

Los arreglos PS de Dell EqualLogic descubiertos se clasificarán con el nombre de clase Dell EqualLogic. Es posible ver los arreglos PS de Dell EqualLogic descubiertos en Vista de red. En el panel izquierdo, haga clic en Disponibilidad → Disponibilidad de red → Vista de red → Sistemas administrados Dell. Se mostrará el panel Sistemas <span id="page-19-0"></span>administrados Dell en el lado derecho. Para obtener más información, consulte [Visualización de arreglos de](#page-24-0) [almacenamiento EqualLogic.](#page-24-0)

W NOTA: Los administradores deben asegurarse de que no se proporcione una dirección IP de grupo para EqualLogic en la lista de valores de inicialización de Configuración de descubrimiento. Si se proporciona la subred en la lista Valores de inicialización, los administradores deben excluir la dirección IP de grupo para EqualLogic dentro de Ámbito en Configuración de descubrimiento. Si se utiliza la misma dirección IP de grupo, es posible que se descarte uno de los miembros del grupo de almacenamiento.

## Descubrimiento y clasificación de arreglos de almacenamiento MD de Dell PowerVault

Asegúrese de que el agente de descubrimiento DellMDArray se encuentre activado para el descubrimiento total y parcial de los arreglos de almacenamiento MD de Dell PowerVault.

Los arreglos de almacenamiento MD de Dell PowerVault descubiertos se clasificarán con el nombre de clase Dell MDArray.

Es posible ver los arreglos de almacenamiento MD de PowerVault descubiertos en Vista de red. En el panel izquierdo, haga clic en Disponibilidad → Disponibilidad de red → Vista de red → Sistemas administrados Dell. Se mostrará el panel Sistemas administrados Dell en el lado derecho. Para obtener más información, consulte [Visualización de](#page-24-0) [arreglos de almacenamiento MD de Dell PowerVault.](#page-24-0)

NOTA: Durante el descubrimiento de una subred, los administradores deben asegurarse de que se proporcione Ø una sola dirección IP para un gabinete en la lista de valores de inicialización de Configuración de descubrimiento. Si se proporciona la subred en la lista Valores de inicialización, los administradores deben excluir las direcciones IP múltiples dentro de Ámbito en Configuración de descubrimiento. Si existen direcciones IP múltiples para el mismo gabinete, se descubren todas las direcciones IP de administración para el gabinete y se muestran varios gabinetes para los arreglos de almacenamiento MD de Dell PowerVault.

Si se configura la dirección IPv6 de un arreglo de almacenamiento MD de Dell PowerVault como valor de inicialización en Network Manager, no se realiza la asociación de capturas. Para ver la asociación de capturas, descubra los arreglos de almacenamiento MD de Dell PowerVault mediante una dirección IPv4.

5

# <span id="page-20-0"></span>Visualización de dispositivos Dell en la vista de topología

Es posible ver los dispositivos Dell descubiertos en Vista de red.

Para ver los dispositivos:

1. En el panel izquierdo de Tivoli Integrated Portal (TIP), haga clic en Disponibilidad → Disponibilidad de red → Vista de red.

Se mostrará el panel Vista de red en el lado derecho.

2. Haga clic en la opción necesaria de <Nombre de vista>  $\rightarrow$  Sistemas administrados Dell. Los dispositivos Dell se mostrarán de la siguiente manera:

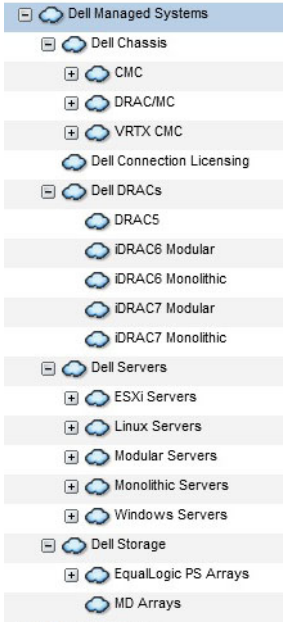

En la tabla a continuación se enumeran los iconos y los dispositivos a los que representan:

Tabla 2. Iconos y descripciones de los dispositivos Dell

| <b>Iconos</b> | Descripción                                             |
|---------------|---------------------------------------------------------|
| -44<br>нчш    | Indica los servidores Dell modulares dentro de banda.   |
| $($ DELL $)$  | Indica los servidores Dell monolíticos dentro de banda. |

<span id="page-21-0"></span>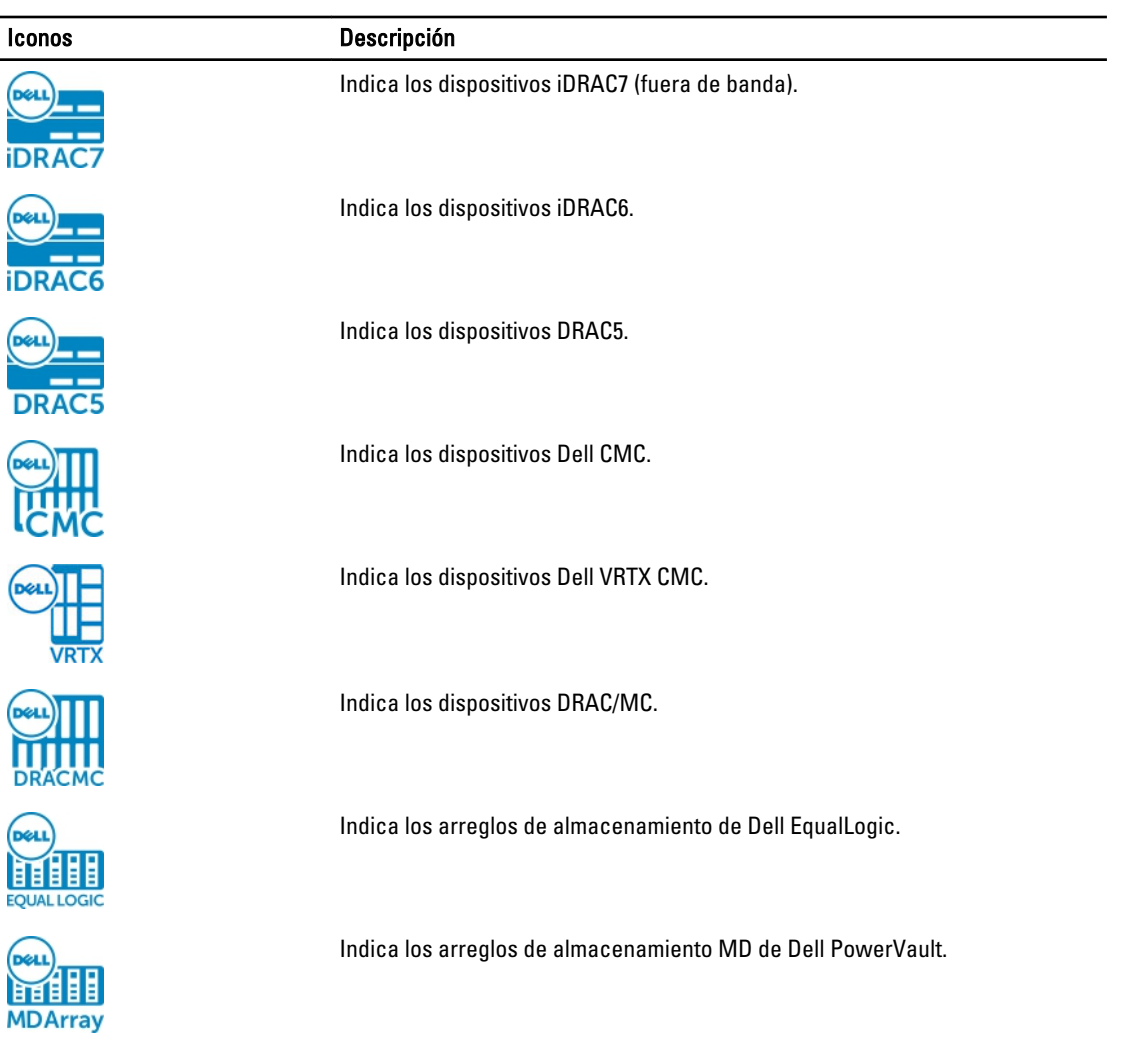

# Visualización de servidores Dell monolíticos

- 1. Realice los pasos que se describen en [Visualización de dispositivos Dell en la vista de topología.](#page-20-0)
- 2. En Sistemas administrados Dell, haga clic en Servidores Dell  $\rightarrow$  Servidores monolíticos. Los servidores monolíticos descubiertos se mostrarán en el panel derecho.
- 3. Expanda Servidores monolíticos para ver las etiquetas de servicio de los servidores monolíticos descubiertos dentro de banda y fuera de banda.
- 4. Haga clic en la etiqueta de servicio necesaria para ver el nodo administrado en el panel derecho. Los servidores monolíticos descubiertos dentro de banda y fuera de banda se mostrarán en el panel derecho.

# Visualización de servidores Dell modulares

- 1. Realice los pasos que se describen en [Visualización de dispositivos Dell en la vista de topología.](#page-20-0)
- 2. En Sistemas administrados Dell, haga clic en Servidores Dell  $\rightarrow$  Servidores modulares.
- 3. Expanda Servidores modulares para ver las etiquetas de servicio de los servidores modulares descubiertos dentro de banda y fuera de banda.

<span id="page-22-0"></span>4. Haga clic en la etiqueta de servicio necesaria para ver el nodo administrado en el panel derecho. Los servidores modulares descubiertos dentro de banda y fuera de banda se mostrarán en el panel derecho.

# Visualización de servidores Dell donde se ejecuta Windows

- 1. Realice los pasos que se describen en [Visualización de dispositivos Dell en la vista de topología.](#page-20-0)
- 2. En Sistemas administrados Dell, haga clic en Servidores Dell  $\rightarrow$  Servidores Windows. Los servidores Windows descubiertos se mostrarán en el panel derecho.
- 3. Expanda Servidores Windows para ver la lista de servidores Windows descubiertos dentro de banda y fuera de banda en el panel derecho.
- 4. Haga clic en la etiqueta de servicio necesaria para ver el nodo administrado en el panel derecho. Los servidores Windows descubiertos dentro de banda y fuera de banda se mostrarán en el panel derecho.

# Visualización de servidores Dell donde se ejecuta Linux

- 1. Realice los pasos que se describen en [Visualización de dispositivos Dell en la vista de topología.](#page-20-0)
- 2. En Sistemas administrados Dell, haga clic en Servidores Dell  $\rightarrow$  Servidores Linux. Los servidores Linux descubiertos se mostrarán en el panel derecho.
- 3. Expanda Servidores Linux para ver la lista de servidores Linux descubiertos dentro de banda y fuera de banda en el panel derecho.
- 4. Haga clic en el servidor Linux necesario para ver el nodo administrado en el panel derecho.

# Visualización de servidores Dell donde se ejecuta ESXi

- 1. Realice los pasos que se describen en [Visualización de dispositivos Dell en la vista de topología.](#page-20-0)
- 2. En Sistemas administrados Dell, haga clic en Servidores Dell  $\rightarrow$  Servidores ESXi.
- 3. Expanda Servidores ESXi para ver la lista de servidores ESXi descubiertos dentro de banda y fuera de banda en el panel derecho.
- 4. Haga clic en la etiqueta de servicio necesaria para ver el nodo administrado en el panel derecho.

NOTA: En todas las comunicaciones con servidores donde se ejecute VMware ESXi, se ignorará la comprobación de certificados.

Los servidores descubiertos donde se ejecute ESXi se mostrarán en el panel derecho.

## Visualización de sistemas Dell DRAC5

- 1. Realice los pasos que se describen en [Visualización de dispositivos Dell en la vista de topología.](#page-20-0)
- 2. En Sistemas administrados Dell, expanda DRAC de Dell  $\rightarrow$  DRAC5. Los sistemas DRAC5 descubiertos se mostrarán en el panel derecho.

# Visualización de sistemas Dell iDRAC6 monolíticos

- 1. Realice los pasos que se describen en [Visualización de dispositivos Dell en la vista de topología.](#page-20-0)
- 2. En Sistemas administrados Dell, expanda DRAC de Dell  $\rightarrow$  iDRAC6 monolítico. Los sistemas iDRAC6 monolíticos descubiertos se mostrarán en el panel derecho.

# <span id="page-23-0"></span>Visualización de sistemas Dell iDRAC6 modulares

- 1. Realice los pasos que se describen en [Visualización de dispositivos Dell en la vista de topología.](#page-20-0)
- 2. En Sistemas administrados Dell, expanda DRAC de Dell  $\rightarrow$  iDRAC6 modular. Los sistemas iDRAC6 modulares descubiertos se mostrarán en el panel derecho.

# Visualización de sistemas Dell iDRAC7 monolíticos

- 1. Realice los pasos que se describen en [Visualización de dispositivos Dell en la vista de topología.](#page-20-0)
- 2. En Sistemas administrados Dell, expanda DRAC de Dell  $\rightarrow$  iDRAC7 monolítico. Los sistemas iDRAC7 monolíticos descubiertos se mostrarán en el panel derecho.

# Visualización de sistemas Dell iDRAC7 modulares

- 1. Realice los pasos que se describen en [Visualización de dispositivos Dell en la vista de topología.](#page-20-0)
- 2. En Sistemas administrados Dell, expanda DRAC de Dell  $\rightarrow$  iDRAC7 modular. Los sistemas iDRAC7 modulares descubiertos se mostrarán en el panel derecho.

# Visualización de sistemas Dell DRAC/MC

- 1. Realice los pasos que se describen en [Visualización de dispositivos Dell en la vista de topología.](#page-20-0)
- 2. En Sistemas administrados Dell, haga clic en Chasis de Dell  $\rightarrow$  DRACMC. Los sistemas DRAC/MC descubiertos se mostrarán en esta categoría.
- 3. Expanda DRACMC para ver las etiquetas de servicio de los sistemas DRAC/MC descubiertos. Las direcciones IP de los sistemas DRAC/MC se muestran debajo de las etiquetas de servicio en el formato DRACMC\_IP.
- 4. Haga clic en la dirección IP necesaria para ver los detalles de cada sistema DRAC/MC en el panel derecho.

# Visualización de dispositivos Dell CMC

- 1. Realice los pasos que se describen en [Visualización de dispositivos Dell en la vista de topología.](#page-20-0)
- 2. En Sistemas administrados Dell, haga clic en Chasis de Dell  $\rightarrow$  CMC. Los dispositivos CMC descubiertos se mostrarán en esta categoría.
- 3. Expanda CMC para ver las etiquetas de servicio de los sistemas CMC descubiertos. Las direcciones IP de los dispositivos CMC se muestran debajo de las etiquetas de servicio en el formato CMC\_IP.
- 4. Haga clic en la dirección IP necesaria para ver los detalles de cada dispositivo CMC en el panel derecho.

# Visualización de dispositivos Dell PowerEdge VRTX CMC

- 1. Realice los pasos que se describen en [Visualización de dispositivos Dell en la vista de topología.](#page-20-0)
- 2. En Sistemas administrados Dell, haga clic en Chasis de Dell  $\rightarrow$  VRTX CMC. Los dispositivos Dell PowerEdge VRTX CMC descubiertos se mostrarán en esta categoría.
- 3. Expanda VRTX CMC para ver las etiquetas de servicio de los dispositivos Dell PowerEdge VRTX CMC descubiertos.

<span id="page-24-0"></span>Las direcciones IP de los dispositivos Dell PowerEdge VRTX CMC se muestran debajo de las etiquetas de servicio en el formato VRTXCMC\_IP.

4. Haga clic en la dirección IP necesaria para ver los detalles de cada dispositivo Dell PowerEdge VRTX CMC en el panel derecho.

# Visualización de Dell Connections License Manager (DCLM)

- 1. Realice los pasos que se describen en [Visualización de dispositivos Dell en la vista de topología.](#page-20-0)
- 2. En Sistemas administrados Dell, haga clic en Licencias de Dell Connection.
- 3. El nodo DCLM descubierto solamente se mostrará en el panel derecho cuando el tipo de alerta sea "Crítico" o "Aviso" para ese nodo.

### Visualización de los arreglos de almacenamiento de Dell **EqualLogic**

- 1. Realice los pasos que se describen en [Visualización de dispositivos Dell en la vista de topología.](#page-20-0)
- 2. En Sistemas administrados Dell, haga clic en Almacenamiento de Dell → Arreglos PS de EqualLogic.
- 3. Expanda Arreglos PS de EqualLogic para ver las direcciones IP de grupo de los dispositivos miembro EqualLogic descubiertos.
- 4. Expanda las direcciones IP de grupo para ver los grupos de almacenamiento asociados a los dispositivos miembro EqualLogic.
- 5. Haga clic en el grupo de almacenamiento para ver todos los miembros EqualLogic que forman parte de ese grupo en el panel derecho.

### Visualización de los arreglos de almacenamiento MD de Dell **PowerVault**

- 1. Realice los pasos que se describen en [Visualización de dispositivos Dell en la vista de topología.](#page-20-0)
- 2. En Sistemas administrados Dell, haga clic en Almacenamiento de Dell  $\rightarrow$  Arreglos MD.
- 3. Haga clic en Arreglos MD para ver los arreglos de almacenamiento MD de Dell PowerVault descubiertos en el panel derecho.

## Asociación de servidores con sistemas DRAC/MC

Es posible ver y supervisar la condición de los servidores modulares dentro de banda descubiertos que se encuentran asociados a sistemas DRAC/MC en la sección Vista de red de TIP.

1. En TIP, haga clic en Disponibilidad  $\to$  Disponibilidad de red  $\to$  Vista de red  $\to$  Sistemas administrados Dell  $\to$ Chasis de Dell → DRACMC.

2. Expanda DRACMC para ver la dirección IP de los sistemas DRAC/MC. Las etiquetas de servicio de los servidores Dell asociados a sistemas DRAC/MC se muestran debajo de la etiqueta de chasis de los sistemas DRAC/MC.

3. Haga clic en una etiqueta de servicio para ver los nodos administrados asociados en el lado derecho.

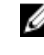

**NOTA:** Si se modifica la asociación entre un servidor modular y DRAC/MC después de ejecutar el descubrimiento, es necesario volver a descubrir el servidor modular para que se muestre la asociación correcta.

# <span id="page-25-0"></span>Asociación de servidores con dispositivos CMC

Es posible ver y supervisar la condición de los servidores modulares dentro de banda y fuera de banda descubiertos, y los correspondientes RAC, que se encuentran asociados a dispositivos CMC en la sección Vista de red de TIP.

- 1. En TIP, haga clic en Disponibilidad  $\rightarrow$  Disponibilidad de red  $\rightarrow$  Vista de red  $\rightarrow$  Sistemas administrados Dell  $\rightarrow$ Chasis de Dell  $\rightarrow$  CMC.
- 2. Expanda CMC para ver las etiquetas de servicio de los servidores Dell descubiertos que se encuentran asociados a dispositivos CMC.
- 3. Haga clic en una etiqueta de servicio para ver los nodos administrados de los servidores asociados en el panel derecho.

**AUSO NOTA:** Si se modifica la asociación entre un servidor modular y CMC después de ejecutar el descubrimiento, es necesario volver a descubrir el servidor modular y el RAC asociado para que se muestre la asociación correcta.

# Asociación de arreglos Blade Dell EqualLogic con CMC

Es posible ver y supervisar la condición de los arreglos Blade Dell EqualLogic asociados a los dispositivos CMC en la sección Vista de red de TIP.

- 1. En TIP, haga clic en Disponibilidad  $\rightarrow$  Disponibilidad de red  $\rightarrow$  Vista de red  $\rightarrow$  Sistemas administrados Dell  $\rightarrow$ Chasis de Dell  $\rightarrow$  CMC.
- 2. Expanda CMC para ver las etiquetas de servicio de los dispositivos CMC. Las direcciones IP de los dispositivos CMC se muestran en el formato CMC Dirección IP.
- 3. Haga clic en la etiqueta de servicio necesaria para ver los miembros de un arreglo Blade Dell EqualLogic asociado en el lado derecho.

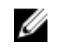

NOTA: Si se modifica la asociación entre un arreglo Blade Dell EqualLogic y CMC después de ejecutar el descubrimiento, es necesario volver a descubrir el CMC para que se muestre la asociación correcta.

# Asociación de servidores con sistemas VRTX CMC

Es posible ver y supervisar la condición de los servidores modulares Dell dentro de banda y fuera de banda descubiertos que se encuentran asociados a sistemas VRTX CMC en la sección Vista de red de TIP.

- 1. En TIP, haga clic en Disponibilidad  $\rightarrow$  Disponibilidad de red  $\rightarrow$  Vista de red  $\rightarrow$  Sistemas administrados Dell  $\rightarrow$ Chasis de Dell  $\rightarrow$  VRTX CMC.
- 2. Expanda VRTX CMC para ver las etiquetas de servicio de los servidores Dell descubiertos que se encuentran asociados a sistemas VRTX CMC.
- 3. Haga clic en una etiqueta de servicio para ver los nodos administrados de los servidores asociados en el panel derecho.

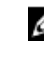

NOTA: Si se modifica la asociación entre un servidor modular y VRTX CMC después de ejecutar el descubrimiento, es necesario volver a descubrir el servidor modular y el RAC asociado para que se muestre la asociación correcta.

# <span id="page-26-0"></span>Sondeo de dispositivos Dell descubiertos

En Network Manager, el sondeo de los dispositivos Dell descubiertos es un mecanismo para supervisar el estado de su condición global mediante políticas de sondeo y definiciones de sondeo específicas.

El estado de la condición de los dispositivos sondeados se muestra en Vista de red y Vista de salto en el siguiente formato:

- Crítico: Un suceso que indica una pérdida de datos o funciones como una falla de hardware.
- Normal: Un suceso que indica una operación satisfactoria en un componente como el encendido de un suministro de energía.
- Advertencia: Un suceso que puede indicar un problema futuro posible como el traspaso de un umbral de advertencia.

Ø

#### NOTA: La opción Datos de sondeo de área de almacenamiento no está disponible.

Si la condición de un dispositivo pasa de un estado a otro, el estado más reciente sobrescribe el estado anterior del dispositivo.

Para sondear DCLM, asegúrese de que se hayan descubierto los servidores Dell fuera de banda en los sistemas y se hayan configurado los parámetros de DCLM. En función de la cantidad de licencias disponibles, el estado de DCLM puede ser:

- DCLM crítico: No existe una licencia disponible.
- DCLM de advertencia: La licencia ha alcanzado el límite, pero el sistema se ejecuta con una licencia de gracia.
- DCLM normal: Existe una licencia disponible.

En los servidores Dell PowerEdge de la 9.ª a la 12.ª generación, el sondeo se realiza a través de un proceso dentro de banda, pero en los servidores Dell PowerEdge de 12.ª generación, el sondeo se realiza a través de mecanismos dentro de banda y fuera de banda. Solamente es posible activar o desactivar el sondeo dentro de banda en los servidores Dell PowerEdge de la 9.ª a la 12.ª generación, o el sondeo fuera de banda en los servidores Dell PowerEdge de la 12.ª generación, o ambos mecanismos.

Para sondear servidores Dell donde se ejecuta ESXi, si no es posible obtener acceso al servidor o se produce una falla en la comunicación con WS-MAN, se genera una alerta leve. Esta alerta se borra con la siguiente alerta de sondeo si es posible obtener acceso al dispositivo y se establece la comunicación con WS-MAN.

Para sondear arreglos de almacenamiento de Dell EqualLogic, si no es posible obtener acceso al dispositivo EqualLogic o se produce una falla en la comunicación con SNMP durante el sondeo, se genera una alerta leve. Esta alerta se borra con la siguiente alerta de sondeo si es posible obtener acceso al dispositivo y se establece la comunicación con SNMP.

Para sondear arreglos de almacenamiento MD de Dell PowerVault, si no es posible obtener acceso al dispositivo del arreglo MD durante el sondeo, se genera una alerta leve. Esta alerta se borra con la siguiente alerta de sondeo si es posible obtener acceso al dispositivo.

### Personalización de parámetros de sondeo para dispositivos DRAC, CMC, VRTX CMC, OOB y servidores

Para iniciar el sondeo de los dispositivos Dell, configure las definiciones y las políticas de sondeo para cada dispositivo. A continuación, se proporciona una lista de políticas:

- DellServerPoll: Esta política de sondeo se utiliza para sondear los servidores monolíticos y modulares Dell, así como los servidores donde se ejecuta Windows y Linux, y contiene las siguientes definiciones de sondeo:
	- DellServerCriticalDef: Se utiliza para sondear los servidores Dell en busca de condiciones críticas.
	- DellServerWarningDef: Se utiliza para sondear los servidores Dell en busca de condiciones de advertencia.
- DellOOBServerPoll: Esta política de sondeo se utiliza para sondear los servidores Dell fuera de banda (OOB) y contiene las siguientes definiciones de sondeo:
	- DellOOBServerCriticalDef: Se utiliza para sondear los servidores Dell OOB en busca de condiciones críticas.
	- DellOOBServerWarningDef: Se utiliza para sondear los servidores Dell OOB en busca de condiciones de advertencia.
- DellDRACPoll: Esta política de sondeo se utiliza para sondear los sistemas iDRAC6, DRAC5 y DRAC/MC y contiene las siguientes definiciones de sondeo:
	- DellDRACCriticalDef: Se utiliza para sondear los dispositivos Dell DRAC en busca de condiciones críticas.
	- DellDRACWarningDef: Se utiliza para sondear los dispositivos Dell DRAC en busca de condiciones de advertencia.
- DellCMCPoll: Esta política de sondeo se utiliza para sondear los sistemas Dell CMC y contiene las siguientes definiciones de sondeo:
	- DellCMCCriticalDef: Se utiliza para sondear los dispositivos Dell CMC en busca de condiciones críticas.
	- DellCMCWarningDef: Se utiliza para sondear los dispositivos Dell CMC en busca de condiciones de advertencia.
- DellVRTXCMCPoll: Esta política de sondeo se utiliza para sondear los sistemas Dell VRTX CMC y contiene las siguientes definiciones de sondeo:
	- DellVRTXCMCCriticalDef: Se utiliza para sondear los dispositivos Dell VRTX CMC en busca de condiciones críticas.
	- DellVRTXCMCWarningDef: Se utiliza para sondear los dispositivos Dell VRTX CMC en busca de condiciones de advertencia.

NOTA: De forma predeterminada, el intervalo de sondeo es de cuatro horas. No obstante, es posible configurarlo Ø según los requisitos particulares.

Para personalizar el intervalo de sondeo:

- 1. En TIP, desplácese hasta Administración  $\rightarrow$  Red  $\rightarrow$  Sondeo de red.
- 2. En el panel Configurar definiciones de sondeo, haga doble clic en una política de sondeo donde desee cambiar el intervalo de tiempo.

Aparecerá la ventana Editor de políticas de sondeo.

3. En la ficha Propiedades de política de sondeo, haga clic en la lista desplegable Intervalo de sondeo correspondiente a la definición de sondeo necesaria.

**NOTA:** Se debe cambiar el intervalo de sondeo para todas las definiciones de una política de sondeo determinada. Por ejemplo, si desea cambiar el intervalo de sondeo para DellServerCriticalDef en la política de sondeo DellServerPoll, también debe cambiar el intervalo para la definición de sondeo DellServerWarningDef.

#### <span id="page-28-0"></span>Activación y desactivación del sondeo

Es posible activar o desactivar el sondeo para una definición de sondeo en particular.

- 1. En TIP, haga clic en Administración  $\rightarrow$  Red  $\rightarrow$  Sondeo de red. Se mostrará el panel Sondeo de red con una lista de las políticas de sondeo y las definiciones de sondeo en el lado derecho.
- 2. Haga doble clic en la definición de sondeo en la cual desea activar o desactivar el sondeo. Aparecerá la ventana Editor de políticas de sondeo.
- 3. En la ficha Propiedades de política de sondeo, seleccione la casilla Sondeo activado para activar el sondeo en la definición de sondeo. Para desactivar el sondeo, anule la selección de esa casilla.

### Personalización de parámetros de sondeo en sistemas donde se ejecuta Linux

Para personalizar los parámetros de sondeo de los servidores Dell donde se ejecuta ESXi, Dell Connections License Manager (DCLM), la sincronización de licencias, los arreglos de almacenamiento de Dell EqualLogic y los arreglos de almacenamiento MD de Dell PowerVault, personalice la duración de las tareas en Crontab.

- 1. Edite los trabajos de cron en un editor mediante la ejecución del comando  $c$ rontab -e.
- 2. Seleccione una tarea y modifique los siguientes parámetros según sea necesario. Por ejemplo:
	- 0 \*/4 \* \* \* . \$NCHOME/env.sh;\$NCHOME/precision/perl/bin/perl \$NCHOME/ precision/dell/scripts/executeTask.pl ESXi\_POLL \$NCHOME
	- 0 \*/4 \* \* \* . \$NCHOME/env.sh;\$NCHOME/precision/perl/bin/perl \$NCHOME/ precision/dell/scripts/executeTask.pl DCLM\_POLL \$NCHOME
	- 0 0 \*/5 \* \* . \$NCHOME/env.sh;\$NCHOME/precision/perl/bin/perl \$NCHOME/ precision/dell/scripts/executeTask.pl LICENSE\_SYNCH \$NCHOME
	- 0 \*/4 \* \* \* . \$NCHOME/env.sh;\$NCHOME/precision/perl/bin/perl \$NCHOME/ precision/dell/scripts/executeTask.pl EQL POLL \$NCHOME
	- 0 \*/4 \* \* \* . \$NCHOME/env.sh;\$NCHOME/precision/perl/bin/perl \$NCHOME/ precision/dell/scripts/executeTask.pl MDARRAY\_POLL \$NCHOME

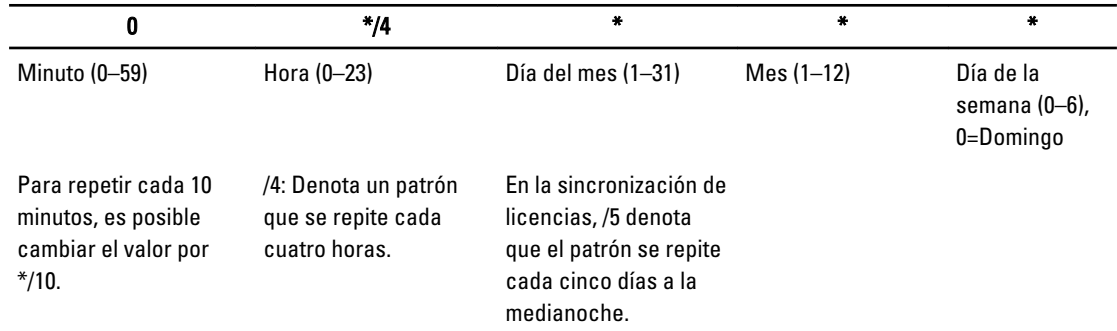

- 3. En los servidores donde se ejecuta Red Hat Enterprise Linux Server (RHEL), reinicie el servicio de cron mediante la ejecución del comando service crond restart.
- 4. En los servidores donde se ejecuta SUSE Linux Enterprise Server (SLES), reinicie el servicio de cron mediante la ejecución del comando service cron restart.

### <span id="page-29-0"></span>Personalización de parámetros de sondeo en sistemas donde se ejecuta Windows

Para personalizar los parámetros de sondeo de los servidores Dell donde se ejecuta ESXi, Dell Connections License Manager (DCLM), la sincronización de licencias fuera de banda, los arreglos de almacenamiento de Dell EqualLogic y los arreglos de almacenamiento MD de Dell PowerVault, personalice la duración de las tareas en Programador de tareas.

- 1. Desplácese hasta *Inicio*  $\rightarrow$  Ejecutar y ejecute el comando taskschd.msc.
- 2. En el panel izquierdo, seleccione Biblioteca del Programador de tareas.
- 3. En el panel derecho, seleccione las siguientes opciones:
	- Sondeo de Dell DCLM: Para sondear DCLM
	- Sincronización de licencias fuera de banda Dell OOB: Para sincronizar las licencias
	- Sondeo de Dell ESXi: Para sondear sistemas ESXi
	- Sondeo de Dell EqualLogic: Para sondear arreglos de almacenamiento de EqualLogic
	- Sondeo de arreglos de almacenamiento MD de Dell: Para sondear arreglos de almacenamiento MD de Dell **PowerVault**
- 4. Haga doble clic en la tarea, seleccione la ficha Desencadenadores y haga clic en Editar.
- 5. Realice los cambios apropiados para el intervalo necesario en los marcos Configuración y Configuración avanzada.

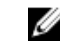

**NOTA:** Se mostrará una ventana de comandos para cada política de sondeo, cuando se desencadene, que se cerrará automáticamente después de que se complete la tarea.

### Inicio de consolas desde sucesos sondeados de Dell en Lista de sucesos activos

Para iniciar consolas desde sucesos sondeados, asegúrese de que Dell OpenManage Connection versión 2.1 para Netcool/OMNIbus se encuentre instalado en el sistema.

Es posible iniciar las consolas desde los sucesos sondeados correspondientes que se muestran en Disponibilidad  $\rightarrow$ Sucesos  $\rightarrow$  Lista de sucesos activos (AEL).

La lista de sucesos sondeados de Dell se muestra en el lado derecho.

#### Inicio de la consola de OpenManage Server Administrator desde sucesos sondeados de servidores Dell

- 1. En TIP, desplácese hasta Lista de sucesos activos (AEL).
- 2. Haga clic con el botón derecho del mouse en un suceso sondeado de un servidor Dell y seleccione Herramientas Dell → Iniciar consola de Dell Server Administrator.

La consola se iniciará en una ventana de explorador aparte.

#### Inicio de la consola de OpenManage Server Administrator Web Server desde sucesos sondeados de servidores Dell

- 1. En TIP, desplácese hasta Lista de sucesos activos (AEL).
- 2. Haga clic con el botón derecho del mouse en un suceso sondeado de un servidor Dell y seleccione Herramientas Dell → Iniciar consola de Dell Server Administrator.

<span id="page-30-0"></span>La consola se iniciará en una ventana de explorador aparte.

#### Inicio de la consola de iDRAC desde sucesos sondeados de iDRAC7

- 1. En TIP, desplácese hasta Lista de sucesos activos (AEL).
- 2. Haga clic con el botón derecho del mouse en un suceso sondeado de Dell iDRAC7 y seleccione Herramientas Dell  $\rightarrow$  Iniciar consola de iDRAC.

La consola se iniciará en una ventana de explorador aparte.

#### Inicio de la consola de DCLM desde sucesos sondeados de DCLM

- 1. En TIP, desplácese hasta Lista de sucesos activos (AEL).
- 2. Haga clic con el botón derecho del mouse en un suceso sondeado de DCLM y haga clic en Herramientas Dell  $\rightarrow$ Iniciar consola de Dell Connections License Manager.

La consola se iniciará en una ventana de explorador aparte.

#### Inicio de consolas de DRAC desde sucesos sondeados de iDRAC6, DRAC5 y DRAC/MC

- 1. En TIP, desplácese hasta Lista de sucesos activos (AEL).
- 2. Haga clic con el botón derecho del mouse en un suceso sondeado de Dell DRAC y seleccione Herramientas Dell  $\rightarrow$ Iniciar la consola de Dell Remote Access Controller.

La consola se iniciará en una ventana de explorador aparte.

#### Inicio de la consola de CMC desde sucesos sondeados de CMC

- 1. En TIP, desplácese hasta Lista de sucesos activos (AEL).
- 2. Haga clic con el botón derecho del mouse en un suceso sondeado de CMC y seleccione Herramientas Dell  $\rightarrow$ Iniciar la consola de Dell Chassis Management Controller.

La consola se iniciará en una ventana de explorador aparte.

#### Inicio de la consola de VRTX CMC desde sucesos sondeados de VRTX CMC

- 1. En TIP, desplácese hasta Lista de sucesos activos (AEL).
- 2. Haga clic con el botón derecho del mouse en un suceso sondeado de VRTX CMC y seleccione Herramientas Dell  $\rightarrow$  Iniciar la consola de Dell VRTX Chassis Management Controller.

La consola se iniciará en una ventana de explorador aparte.

#### Inicio de la consola de EqualLogic Group Manager desde sucesos sondeados de **EqualLogic**

- 1. En TIP, desplácese hasta Lista de sucesos activos (AEL).
- 2. Haga clic con el botón derecho del mouse en un suceso sondeado de EqualLogic y seleccione Herramientas Dell  $\rightarrow$  Iniciar la consola de Dell EqualLogic Group Manager.

La consola se iniciará en una ventana de explorador aparte.

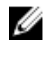

**NOTA:** Si el inicio de la consola se realiza mediante el uso del nombre de host del administrador de grupos EqualLogic, asegúrese de que el nombre de host se pueda resolver en el cliente web.

#### <span id="page-31-0"></span>Inicio de la consola de Dell Modular Disk Storage Manager desde sucesos sondeados de arreglos de almacenamiento MD de Dell PowerVault

- 1. En TIP, desplácese hasta Lista de sucesos activos (AEL).
- 2. Haga clic con el botón derecho del mouse en un suceso sondeado de Modular Disk Storage Manager (MDSM) y seleccione Herramientas Dell → Iniciar la consola de Dell Modular Disk Storage Manager. La consola se iniciará en una ventana de MDSM.

#### Inicio de la consola de OpenManage Essentials desde sucesos sondeados de los dispositivos Dell

Es posible iniciar la consola de OpenManage Essentials desde sucesos sondeados de DRAC, servidores, CMC, VRTX CMC, DRAC/MC, arreglos de almacenamiento de Dell EqualLogic y arreglos de almacenamiento MD de Dell PowerVault.

- 1. En TIP, desplácese hasta Lista de sucesos activos (AEL).
- 2. Haga clic con el botón derecho del mouse en un suceso sondeado de un dispositivo Dell y seleccione Herramientas Dell → Iniciar consola de Dell OpenManage Essentials.

La consola se iniciará en una ventana de explorador aparte.

7

# <span id="page-32-0"></span>Inicio de consolas desde dispositivos Dell descubiertos

En Tivoli Integrated Portal (TIP), es posible iniciar las consolas desde Vista de red.

En TIP, desplácese hasta Disponibilidad → Disponibilidad de red → Vista de red → Sistemas administrados Dell  $\rightarrow$  <Grupos de sistemas administrados>.

A continuación se muestran los grupos de sistemas administrados disponibles:

- Dell Chassis (Chasis de Dell)
- Dell DRACs (DRAC de Dell)
- Dell Servers (Servidores Dell)
- Dell Storage (Almacenamiento de Dell)

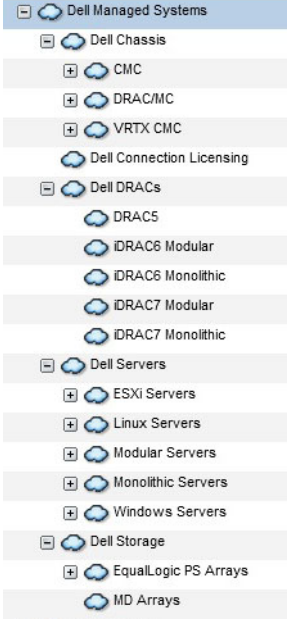

También es posible iniciar las consolas desde Disponibilidad → Disponibilidad de red → Vista de red → Clases de dispositivos.

## Inicio de la consola de OpenManage Server Administrator desde servidores Dell

1. En TIP, desplácese hasta Servidores Dell.

En Servidores Dell, se muestran las siguientes opciones.

- <span id="page-33-0"></span>– Servidores Linux
- Servidores modulares
- Servidores monolíticos
- Servidores Windows

Es posible iniciar la consola de Server Administrator desde la lista de servidores descubiertos en las opciones de Herramientas Dell.

- 2. Expanda la opción necesaria y haga clic en la etiqueta de servicio debajo de la opción. Los servidores descubiertos se mostrarán en el lado derecho.
- 3. Haga clic con el botón derecho del mouse en el servidor y seleccione Herramientas Dell → Iniciar consola de Dell Server Administrator.

La consola se iniciará en una ventana de explorador aparte.

### Inicio de la consola de OpenManage Server Administrator desde iDRAC7

1. En TIP, desplácese hasta DRAC de Dell.

En DRAC de Dell, se muestran las siguientes opciones.

- DRAC5
- iDRAC6 modular
- iDRAC6 monolítico
- iDRAC7 modular
- iDRAC7 monolítico
- 2. Haga clic en la opción **iDRAC7 modular** o **iDRAC7 monolítico** para ver los servidores iDRAC7 modulares o monolíticos descubiertos fuera de banda.
- 3. Haga clic en el sistema iDRAC7 necesario para ver los detalles en el lado derecho.
- 4. Haga clic con el botón derecho del mouse en el servidor fuera de banda y seleccione Herramientas Dell → Iniciar consola de Dell Server Administrator.

La consola se iniciará en una ventana de explorador aparte.

### Inicio de la consola de OpenManage Server Administrator Web Server desde servidores Dell

1. En TIP, desplácese hasta Servidores Dell.

En Servidores Dell, se muestran las siguientes opciones.

- Servidores ESXi
- Servidores Linux
- Servidores modulares
- Servidores monolíticos
- Servidores Windows

Es posible iniciar la consola de Server Administrator Web Server desde la lista de servidores descubiertos en las opciones correspondientes.

2. Expanda la opción necesaria y haga clic en la etiqueta de servicio debajo de la opción. El servidor descubierto se mostrará en el lado derecho.

<span id="page-34-0"></span>3. Haga clic con el botón derecho del mouse en el servidor y seleccione Herramientas Dell → Iniciar consola de Dell Server Administrator Web Server.

La consola se iniciará en una ventana de explorador aparte.

### Inicio de la consola de OpenManage Server Administrator Web Server desde Dell iDRAC7

1. En TIP, desplácese hasta Sistemas administrados Dell → DRAC de Dell.

En DRAC de Dell, se muestran las siguientes opciones.

- DRAC5
- iDRAC6 modular
- iDRAC6 monolítico
- iDRAC7 modular
- iDRAC7 monolítico
- 2. Haga clic en la opción iDRAC7 modular o iDRAC7 monolítico para ver la lista de etiquetas de servicio de los servidores modulares o monolíticos fuera de banda descubiertos.
- 3. Haga clic en la etiqueta de servicio necesaria para ver el servidor fuera de banda en el lado derecho.
- 4. Haga clic con el botón derecho del mouse en el servidor y seleccione Herramientas Dell → Iniciar consola de Dell Server Administrator Web Server.

La consola se iniciará en una ventana de explorador aparte.

NOTA: La consola se inicia únicamente si Server Administrator presenta el puerto predeterminado 1311 y es posible obtener acceso al nombre de dominio completo del servidor dentro de banda desde el sistema donde se abre la consola de Network Manager.

# Inicio de la consola de iDRAC desde dispositivos iDRAC7

1. En TIP, desplácese hasta DRAC de Dell.

En DRAC de Dell, se muestran las siguientes opciones.

- DRAC5
- iDRAC6 modular
- iDRAC6 monolítico
- iDRAC7 modular
- iDRAC7 monolítico
- 2. Haga clic en la opción **iDRAC7 modular** o **iDRAC7 monolítico** para ver la lista de etiquetas de servicio de los servidores iDRAC7 modulares o monolíticos descubiertos.
- 3. Haga clic en el iDRAC7 necesario para ver los detalles en el lado derecho.
- 4. Haga clic con el botón derecho del mouse en el servidor iDRAC7 y seleccione Herramientas Dell → Iniciar consola de Dell Integrated Remote Access Controller.

La consola se iniciará en una ventana de explorador aparte.

### Inicio de la consola de Dell Connections License Manager desde dispositivos iDRAC7

1. En TIP, desplácese hasta DRAC de Dell.

En DRAC de Dell, se muestran las siguientes opciones.

- <span id="page-35-0"></span>– DRAC5
- iDRAC6 modular
- iDRAC6 monolítico
- iDRAC7 modular
- iDRAC7 monolítico
- 2. Haga clic en la opción iDRAC7 modular o iDRAC7 monolítico para ver la lista de etiquetas de servicio de los servidores modulares o monolíticos fuera de banda descubiertos.
- 3. Haga clic en el iDRAC7 necesario para ver los detalles en el lado derecho.
- 4. Haga clic con el botón derecho del mouse en el servidor iDRAC7 y seleccione Herramientas Dell → Iniciar consola de Dell Connections License Manager.

La consola se iniciará en una ventana de explorador aparte.

### Inicio de la consola de DRAC desde dispositivos DRAC5, iDRAC6 y DRAC/MC

Es posible iniciar la consola de DRAC desde los sistemas 9G a 11G (DRAC5, iDRAC6 y DRAC/MC).

- 1. En TIP, desplácese hasta Sistemas administrados Dell → DRAC de Dell. Para iniciar la consola de DRAC correspondiente desde:
	- $-$  DRAC5: Haga clic en DRAC de Dell → DRAC5.
	- iDRAC6: Haga clic en DRAC de Dell → Dell iDRAC6 modular o DRAC de Dell → Dell iDRAC6 monolítico.
	- $-$  DRAC/MC: Haga clic en Chasis de Dell  $\rightarrow$  DRACMC.

Los dispositivos DRAC y DRAC/MC descubiertos se mostrarán en el panel izquierdo.

- 2. Haga clic en los dispositivos DRAC o DRAC/MC necesarios para ver los nodos administrados en el panel derecho.
- 3. Haga clic con el botón derecho del mouse en el nodo administrado y seleccione Herramientas Dell → Iniciar consola de Dell Remote Access Controller.

La consola de DRAC se iniciará en una ventana de explorador aparte.

# Inicio de la consola de Dell Chassis Management Controller (CMC)

- 1. En TIP, desplácese hasta Sistemas administrados Dell.
- 2. Expanda Chasis de Dell y haga clic en CMC. Las etiquetas de servicio de los dispositivos Dell CMC descubiertos se mostrarán en el panel izquierdo.
- 3. Expanda las etiquetas de servicio para ver las direcciones IP de los dispositivos CMC. Las direcciones IP se muestran en el formato CMC <IP address>.
- 4. Haga clic en una dirección IP para ver el nodo administrado en el lado derecho.
- 5. Haga clic con el botón derecho del mouse en el nodo administrado y seleccione Herramientas Dell → Iniciar consola de Dell Chassis Management Controller.

La consola de CMC se iniciará en una ventana de explorador aparte.

### Inicio de la consola de Dell PowerEdge VRTX Chassis Management Controller (VRTX CMC)

- 1. En TIP, desplácese hasta Sistemas administrados Dell.
- 2. Expanda Chasis de Dell y haga clic en VRTX CMC.

Las etiquetas de servicio de los dispositivos Dell VRTX CMC descubiertos se mostrarán en el panel izquierdo.

- <span id="page-36-0"></span>3. Expanda las etiquetas de servicio para ver las direcciones IP de los dispositivos VRTX CMC. Las direcciones IP se muestran en el formato VRTXCMC\_<IP address>.
- 4. Haga clic en una dirección IP para ver el nodo administrado en el lado derecho.
- 5. Haga clic con el botón derecho del mouse en el nodo administrado y seleccione Herramientas Dell → Iniciar consola de Dell VRTX Chassis Management Controller.

La consola de VRTX CMC se iniciará en una ventana de explorador aparte.

## Inicio de la consola de EqualLogic Group Manager desde arreglos PS de Dell EqualLogic

Es posible iniciar la consola de EqualLogic desde los arreglos de almacenamiento de Dell EqualLogic descubiertos.

- 1. En TIP, desplácese hasta Sistemas administrados Dell → Almacenamiento de Dell → Arreglos PS de EqualLogic. Las IP de grupo de los arreglos de almacenamiento de Dell EqualLogic descubiertos se mostrarán en esta categoría.
- 2. Expanda las direcciones IP de grupo para ver los grupos de almacenamiento.
- 3. Haga clic en el grupo de almacenamiento necesario para ver los sistemas miembro Dell EqualLogic que forman parte de ese grupo de almacenamiento en el panel derecho.
- 4. Haga clic con el botón derecho del mouse en el sistema miembro necesario y seleccione Herramientas Dell → Iniciar la consola de Dell EqualLogic Group Manager.

La consola de EqualLogic se iniciará en una ventana de explorador aparte.

### Inicio de la consola de Dell Modular Disk Storage Manager desde arreglos de almacenamiento MD de Dell PowerVault

Es posible iniciar la consola de Modular Disk Storage Manager (MDSM) desde los arreglos de almacenamiento MD de Dell PowerVault descubiertos.

- 1. En TIP, desplácese hasta Sistemas administrados Dell → Almacenamiento de Dell → Arreglos MD. Los arreglos de almacenamiento MD de Dell PowerVault descubiertos se mostrarán en esta categoría.
- 2. Haga clic en el arreglo de almacenamiento MD de Dell PowerVault necesario para ver los detalles en el panel derecho.
- 3. Haga clic con el botón derecho del mouse en el arreglo y seleccione Herramientas Dell → Iniciar consola de Dell Modular Disk Storage Manager.

# Inicio de la consola de Dell OpenManage Essentials

Es posible iniciar la consola de OME desde servidores Dell, DRAC, CMC, VRTX CMC, arreglos de almacenamiento de EqualLogic y arreglos de almacenamiento MD de Dell PowerVault.

- 1. En TIP, desplácese hasta Sistemas administrados Dell. Es posible iniciar la consola de Dell OpenManage Essentials (OME) desde la lista de dispositivos Dell descubiertos debajo de las opciones correspondientes.
- 2. Expanda la opción necesaria y haga clic en la etiqueta de servicio debajo de la opción. El nodo administrado se mostrará en el lado derecho.
- 3. Haga clic con el botón derecho del mouse en el nodo administrado y seleccione Herramientas Dell → Iniciar consola de Dell OpenManage Essentials.

<span id="page-37-0"></span>La consola de OME se iniciará en una ventana de explorador aparte.

### Inicio de la consola de OpenManage Power Center (OMPC) desde dispositivos Dell

Es posible iniciar la consola de OMPC desde servidores Dell, CMC y VRTX CMC.

- 1. En TIP, desplácese hasta Sistemas administrados Dell.
- 2. Realice los pasos que se describen en [Visualización de dispositivos Dell CMC](#page-23-0), Visualización de servidores Dell [modulares](#page-21-0) y [Visualización de servidores Dell monolíticos.](#page-21-0)
- 3. Haga clic con el botón derecho del mouse en el servidor, el CMC o el dispositivo VRTX CMC y seleccione Herramientas Dell → Iniciar consola de Dell OpenManage Power Center.

La consola de OMPC se iniciará en una ventana de explorador aparte.

## Inicio de la consola de garantía

Es posible iniciar la consola de garantía desde servidores Dell, iDRAC7, iDRAC6, DRAC5, CMC, VRTX CMC, DRAC/MC, arreglos PS de EqualLogic y arreglos de almacenamiento MD de Dell PowerVault.

- 1. Realice los pasos que se describen en *[Inicio de consolas.](#page-32-0)*
- 2. Haga clic con el botón derecho del mouse en el nodo administrado y seleccione Herramientas Dell → Iniciar informe de garantía de Dell.

La información de garantía para el dispositivo Dell descubierto se iniciará en una ventana de explorador aparte.

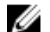

**NOTA:** Se requiere una conexión de Internet activa para ver la información de garantía.

# <span id="page-38-0"></span>**Licencias**

Dell OpenManage Connection ofrece compatibilidad con la supervisión fuera de banda (OOB) para Network Manager a través de Dell Connections License Manager (DCLM). La supervisión de servidores Dell a través de OOB es una función con licencia. El administrador debe suministrar las licencias de conexión para supervisar los servidores Dell fuera de banda. La función de concesión de licencias facilita la supervisión de sistemas iDRAC7 en Network Manager. Esa función se utiliza con 1, 100, 250 o una cantidad ilimitada de nodos. Sólo se clasifican los nodos con licencia.

# Renuncia de las licencias adquiridas

Es posible renunciar a las licencias adquiridas si se ha eliminado un iDRAC7 con licencia de Network Manager. Para renunciar a las licencias, se debe proporcionar la etiqueta de servicio para la cual se ha adquirido la licencia de DCLM. Renuncie a la licencia mediante el siguiente comando:

java -jar dell\_OMC\_ITNM\_ConfigUtility.jar -relinquish=<service tag>

 $\mathbb Z$  NOTA: No se puede usar  $-\text{relingular}$  sh con otras opciones.

# <span id="page-40-0"></span>Solución de problemas

En esta sección se detallan los problemas que es posible enfrentar al usar Dell OpenManage Connection versión 1.0 para IBM Tivoli Network Manager (ITNM) IP edición 3.9.

### No puedo ver los agentes de descubrimiento de dispositivos Dell en "Agentes de descubrimiento total" y "Agentes de descubrimiento parcial" en la página de configuración de descubrimiento

Asegúrese de haber realizado los siguientes pasos:

- 1. Desplácese hasta la carpeta \$NCHOME/precision/disco/agents/ y asegúrese de que se encuentren disponibles los archivos .agnt correspondientes de los dispositivos Dell.
- 2. Desplácese hasta la carpeta \$NCHOME/precision/disco/agents/perlAgents/y asegúrese de que se encuentren disponibles los archivos .pl correspondientes de los dispositivos Dell.
- 3. Ejecute el siguiente comando para registrar los agentes de los dispositivos Dell: ncp agent register -register AgentName1[, AgentName2, …]

NOTA: Reemplace AgentName1 por el agente de descubrimiento de dispositivos Dell apropiado.

- 4. Reinicie el proceso ncp\_disco.
- 5. Cierre sesión e inicie sesión en Tivoli Integrated Portal.

## No se clasifican los dispositivos Dell descubiertos

Asegúrese de haber realizado los siguientes pasos:

- 1. Desplácese hasta la carpeta \$NCHOME/precision/disco/aoc/ y asegúrese de que se encuentren disponibles los archivos .aoc correspondientes de los dispositivos Dell.
- 2. Desplácese hasta el archivo *\$NCHOME/etc/precision/classschema.cfg* y asegúrese de que se encuentren disponibles los archivos .aoc correspondientes de los dispositivos Dell y que las ID de clase sean únicas.
- 3. Desplácese hasta el archivo *\$NCHOME/var/precision/active* y asegúrese de que se hayan encontrado los nombres aoc.

Compruebe que los nombres aoc estén presentes; de lo contrario, reinicie el servicio ncp\_class.

### Los dispositivos Dell iDRAC7 no se clasifican como "DELLOOBSERVER" a pesar de que los agentes de descubrimiento y los AOC correspondientes son correctos

<span id="page-41-0"></span>Asegúrese de haber realizado los siguientes pasos:

- 1. Configure los parámetros de DCLM relacionados (URL de DCLM, Nombre de usuario de DCLM, Contraseña de DCLM y Dominio de DCLM) mediante dell\_omc\_itnm\_configutility\_v\_1\_0.jar.
- 2. Desplácese hasta la carpeta \$NCHOME/precision/dell/ y asegúrese de que se encuentren disponibles los siguientes archivos:
	- apache\_cxf\_lib\_v\_2\_7\_3.jar
	- dell\_omc\_itnm\_client\_v\_1\_0.jar
	- dell\_omc\_itnm\_helper\_v\_1\_0.jar
	- dell\_config.properties
	- LicenseClient.exe
	- DellDCLMUtility.exe
- 3. Compruebe que sea posible alcanzar y obtener acceso al servidor DCLM mediante los valores configurados.
- 4. Compruebe que el archivo de licencia se haya importado al servidor DCLM y que las licencias sean suficientes.

### Los servidores Dell donde se ejecuta ESXi no se clasifican como "DellServerModularESXi" o "DellServerMonolithicESXi" a pesar de que los agentes de descubrimiento y los AOC son correctos

Asegúrese de haber realizado los siguientes pasos:

- 1. Configure los parámetros de ESXi (Nombre de usuario de ESXi, Contraseña de ESXi y Tiempo de espera de ESXi) mediante dell\_OMC\_ITNM\_ConfigUtility\_v\_1\_0.jar.
- 2. Desplácese hasta la carpeta \$NCHOME/precision/dell/ y asegúrese de que se encuentren disponibles los siguientes archivos:
	- intel\_wsman\_v\_1\_0\_1.jar
	- dell\_OMC\_ITNM\_Client\_v\_1\_0.jar
	- dell\_OMC\_ITNM\_Helper\_v\_1\_0.jar
	- dell\_config.properties
- 3. Compruebe que sea posible alcanzar y obtener acceso al servidor ESXi mediante los valores configurados.

### Los servidores Dell donde se ejecuta ESXi se clasifican sin importar que un certificado sea no válido

Se ignora la revisión de certificados durante la comunicación con los servidores Dell donde se ejecuta ESXi.

### Los arreglos de almacenamiento MD de Dell PowerVault no se clasifican como "DELLMDARRAY" a pesar de que los agentes de descubrimiento y los AOC son correctos

- 1. Suministre una dirección IP de controladora para arreglos MD.
- 2. Desplácese hasta la carpeta *\$NCHOME/precision/dell/* y asegúrese de que se encuentren disponibles los siguientes archivos y bibliotecas:
- <span id="page-42-0"></span>– SYMsdk.jar
- dell\_MD\_Array\_Common.jar
- dell\_OMC\_ITNM\_Client\_v\_1\_0.jar
- dell\_OMC\_ITNM\_Helper\_v\_1\_0.jar
- 3. Compruebe que sea posible alcanzar el arreglo de almacenamiento MD.

## No se produce el sondeo de los servidores Dell (con Windows o Linux), Dell CMC, Dell PowerEdge VRTX CMC y Dell DRAC

Asegúrese de haber realizado los siguientes pasos:

- 1. Compruebe que los dispositivos no presenten el estado "No administrado".
- 2. Compruebe que el archivo XML de políticas de sondeo necesario se haya importado mediante get\_policies.pl.
- 3. Compruebe que las políticas de sondeo necesarias se encuentren activadas.
- 4. Compruebe que se hayan descubierto y clasificado los dispositivos apropiados para el sondeo.

### No se produce el sondeo de los servidores Dell donde se ejecuta ESXi

Asegúrese de haber realizado los siguientes pasos:

- 1. Compruebe que el servidor ESXi no presente el estado "No administrado".
- 2. Compruebe que las tablas y las vistas específicas de Dell Connection se hayan creado como se describe en Dell OpenManage Connection Version 1.0 for IBM Tivoli Network Manager (ITNM) IP Edition 3.9 Installation Guide (Guía de instalación de Dell OpenManage Connection versión 1.0 para IBM Tivoli Network Manager [ITNM] IP edición 3.9).
- 3. Desplácese hasta el archivo \$NCHOME/etc/precision/DBEntityDetails.<Dominio>.cfg y asegúrese de que se haya actualizado como se indica en la guía de instalación de ITNM.
- 4. Compruebe que los parámetros de ESXi relacionados (Nombre de usuario de ESXi, Contraseña de ESXi y Tiempo de espera de ESXi) y los parámetros de Data Base (DB) relacionados (Tipo de DB, Nombre de DB, Usuario de DB y Contraseña de DB) se hayan configurado mediante el archivo dell\_OMC\_ITNM\_ConfigUtility\_v\_1\_0.jar.
- 5. Desplácese hasta la carpeta SNCHOME/precision/dell/ y asegúrese de que se encuentren disponibles los siguientes archivos y bibliotecas:
	- intel\_wsman\_v\_1\_0\_1.jar
	- dell\_OMC\_ITNM\_Client\_v\_1\_0.jar
	- dell\_OMC\_ITNM\_Helper\_v\_1\_0.jar
	- Los archivos jar específicos de DB se indican en la guía de instalación de ITNM.
	- dell\_config.properties
	- dell\_config.properties
- 6. Compruebe que sea posible alcanzar y obtener acceso al servidor ESXi mediante los valores configurados.
- 7. Compruebe que el sondeo periódico de ESXi se encuentre configurado en Tarea de programador/Crontab y que su estado sea Activado.

## No se produce el sondeo de los arreglos de almacenamiento de Dell EqualLogic

<span id="page-43-0"></span>Asegúrese de haber realizado los siguientes pasos:

- 1. Compruebe que los arreglos de almacenamiento de Dell EqualLogic no presenten el estado "No administrado".
- 2. Compruebe que las tablas y las vistas específicas de Dell Connection se hayan creado como se describe en la guía de instalación de ITNM.
- 3. Compruebe que el archivo \$NCHOME/etc/precision/DBEntityDetails.<Domain>.cfg se haya actualizado de acuerdo con la información proporcionada en la guía de instalación de ITNM.
- 4. Compruebe que los parámetros de Data Base (DB) relacionados (Tipo de DB, Nombre de DB, Usuario de DB y Contraseña de DB) se hayan configurado mediante el archivo dell OMC ITNM ConfigUtility v 1 0.jar.
- 5. Desplácese hasta la carpeta \$NCHOME/precision/dell/ y asegúrese de que se encuentren disponibles los siguientes archivos y bibliotecas:
	- snmp4j-2.1.0.jar
	- dell\_OMC\_ITNM\_Client\_v\_1\_0.jar
	- dell\_OMC\_ITNM\_Helper\_v\_1\_0.jar
	- Para ver los archivos jar específicos de Data Base, consulte la guía de instalación.
	- dell\_config.properties
- 6. Compruebe que sea posible alcanzar el arreglo de almacenamiento de Dell EqualLogic y que SNMP se encuentre activado.
- 7. Compruebe que el sondeo periódico de arreglos de almacenamiento de Dell EqualLogic se encuentre configurado en Tarea de programador/Crontab y que su estado sea Activado.

### No se produce el sondeo de los arreglos de almacenamiento MD de Dell PowerVault

- 1. Compruebe que los arreglos de almacenamiento MD de Dell PowerVault no presenten el estado "No administrado".
- 2. Compruebe que las tablas y las vistas específicas de Dell Connection se hayan creado como se describe en Dell OpenManage Connection Version 1.0 for IBM Tivoli Network Manager (ITNM) IP Edition 3.9 Installation Guide (Guía de instalación de Dell OpenManage Connection versión 1.0 para IBM Tivoli Network Manager [ITNM] IP edición 3.9).
- 3. Compruebe que el archivo \$NCHOME/etc/precision/DBEntityDetails.<Domain>.cfg se haya actualizado de acuerdo con la información proporcionada en la guía de instalación de ITNM.
- 4. Compruebe que los parámetros de Data Base (DB) relacionados (Tipo de DB, Nombre de DB, Usuario de DB y Contraseña de DB) se hayan configurado mediante el archivo dell\_OMC\_ITNM\_ConfigUtility\_v\_1\_0.jar.
- 5. Desplácese hasta la carpeta *\$NCHOME/precision/dell/* y asegúrese de que se encuentren disponibles los siguientes archivos y bibliotecas:
	- SYMsdk.jar
	- dell\_MD\_Array\_Common.jar
	- dell\_OMC\_ITNM\_Client\_v\_1\_0.jar
	- dell\_OMC\_ITNM\_Helper\_v\_1\_0.jar
	- Para ver los archivos jar específicos de Data Base, consulte la guía de instalación.
	- dell\_config.properties
- 6. Compruebe que sea posible alcanzar el arreglo de almacenamiento MD de Dell PowerVault.
- 7. Compruebe que el sondeo periódico de arreglos de almacenamiento MD de Dell PowerVault se encuentre configurado en Tarea de programador/Crontab y que su estado sea Activado.

### <span id="page-44-0"></span>La renuncia de licencias y el sondeo periódico de los servidores Dell donde se ejecuta ESXi y los arreglos MD no se pueden realizar en los sistemas donde se ejecuta Windows cuando el uso de mayúsculas y minúsculas es diferente en el nombre de la carpeta netcool (como Netcool o NETCOOL)

Asegúrese de haber realizado los siguientes pasos:

1. Compruebe que las variables de entorno **ITNMHOME y NCHOME contengan la palabra netcool** en minúscula. Estas opciones distinguen mayúsculas de minúsculas.

Por ejemplo:

Si ITNMHOME se ha establecido en C:\IBM\tivoli\NETCOOL\precision, cambie eso por C:\IBM\tivoli\netcool \precision.

Si NCHOME se ha establecido en C:\IBM\tivoli\NetcooL, cambie eso por C:\IBM\tivoli\netcool.

- 2. Abra la ventana de propiedades del programador de tareas y haga clic en la ficha Acciones.
- 3. Haga clic en Editar y modifique la última repetición de la palabra Netcool por minúsculas en el cuadro de texto de argumentos.

### El programador de tareas en Windows no inicia el sondeo periódico de los arreglos de almacenamiento de Dell EqualLogic, los arreglos de almacenamiento MD de Dell PowerVault, los servidores Dell donde se ejecuta ESXi, Dell Connection License Manager y la sincronización de licencias

Asegúrese de haber realizado los siguientes pasos:

- 1. Compruebe que la opción Run whether user is logged on or not (Ejecutar tanto si un usuario inició sesión como si no) se encuentre seleccionada en Opciones de seguridad.
- 2. Compruebe que el nombre de usuario y la contraseña proporcionados sean correctos.

### No puedo ver la vista específica de dispositivos Dell a pesar de que se han descubierto y clasificado esos dispositivos

- 1. Compruebe que el archivo \$NCHOME/precision/profiles/TIPprofile/etc/tnm/dynamictemplate/ip\_default.xml se haya actualizado como se describe en Dell OpenManage Connection Version 1.0 for IBM Tivoli Network Manager (ITNM) IP Edition 3.9 Installation Guide (Guía de instalación de Dell OpenManage Connection versión 1.0 para IBM Tivoli Network Manager [ITNM] IP edición 3.9).
- 2. Compruebe que las tablas y las vistas específicas de Dell Connection se hayan creado como se describe en la guía de instalación de ITNM.
- 3. Compruebe que el archivo \$NCHOME/etc/precision/DBEntityDetails.<Dominio>.cfg se haya actualizado como se indica en la guía de instalación de ITNM.
- 4. Compruebe que el archivo SNCHOME/precision/profiles/TIPprofile/etc/tnm/ncimmetadata.xml se haya actualizado como se indica en la guía de instalación de ITNM.

<span id="page-45-0"></span>5. Cierre sesión e inicie sesión en Tivoli Integrated Portal.

### El inicio de la consola One to One específica para los dispositivos Dell no es visible

Asegúrese de haber realizado los siguientes pasos:

- 1. Compruebe que el archivo \$NCHOME/precision/profiles/TIPprofile/etc/tnm/menus/ ncp\_topoviz\_device\_menu.xml se haya actualizado como se describe en Dell OpenManage Connection Version 1.0 for IBM Tivoli Network Manager (ITNM) IP Edition 3.9 Installation Guide (Guía de instalación de Dell OpenManage Connection versión 1.0 para IBM Tivoli Network Manager [ITNM] IP edición 3.9).
- 2. Cierre sesión e inicie sesión en Tivoli Integrated Portal.

# No se pudo iniciar la consola desde los sucesos sondeados en AEL

Asegúrese de haber realizado los siguientes pasos:

- 1. Compruebe que Perl se haya instalado correctamente en el servidor de la interfaz gráfica de usuario web.
- 2. Desplácese hasta la carpeta cgi-bin y asegúrese de que la ruta de acceso a Perl se haya configurado correctamente en el archivo delltoollauncher.cgi como se describe en Dell OpenManage Connection Version 1.0 for IBM Tivoli Network Manager (ITNM) IP Edition 3.9 Installation Guide (Guía de instalación de Dell OpenManage Connection versión 1.0 para IBM Tivoli Network Manager [ITNM] IP edición 3.9).
- 3. Compruebe que la secuencia de comandos CGI se haya registrado en la interfaz gráfica de usuario web.
- 4. Asegúrese de que la variable de entorno **\$NCHOME** se encuentre disponible.
- 5. Desplácese hasta la carpeta \$NCHOME/precision/dell/ y asegúrese de que se encuentren disponibles los siguientes archivos y bibliotecas:
	- $-$  snmp4 $i$ -2.1.0.jar
	- dell\_OMC\_ITNM\_Client\_v\_1\_0.jar
	- dell\_OMC\_ITNM\_Helper\_v\_1\_0.jar
	- dell\_config.properties
	- Los archivos jar específicos de base de datos se indican en la guía de instalación de ITNM.
- 6. Compruebe que el archivo conf.key se haya copiado del componente central al archivo \$NCHOME/etc/security/ keys/conf.key para un servidor distribuido.

### No puedo iniciar la consola One to One específica para los dispositivos Dell compatibles con SNMP

- 1. Compruebe que la herramienta de inicio de la consola se haya configurado como se describe en Dell OpenManage Connection Version 1.0 for IBM Tivoli Network Manager (ITNM) IP Edition 3.9 Installation Guide (Guía de instalación de Dell OpenManage Connection versión 1.0 para IBM Tivoli Network Manager [ITNM] IP edición 3.9).
- 2. Desplácese hasta la carpeta \$NCHOME/precision/dell/ y asegúrese de que se encuentren disponibles los siguientes archivos y bibliotecas:
	- snmp4j-2.1.0.jar
	- dell\_OMC\_ITNM\_Client\_v\_1\_0.jar
	- dell\_OMC\_ITNM\_Helper\_v\_1\_0.jar
- Los archivos jar específicos de Data Base se indican en la guía de instalación de ITNM.
- dell\_config.properties
- 3. Compruebe que el archivo conf.key se haya copiado del componente central al archivo \$NCHOME/etc/security/ keys/conf.key para un servidor distribuido.
- 4. Compruebe que se proporcione la ruta de acceso binaria Perl en el archivo \$NCHOME/omnibus\_webgui/etc/cgibin/delltoollauncher.cgi.

# <span id="page-48-0"></span>Obtención de ayuda

## Cómo ponerse en contacto con Dell

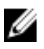

NOTA: Si no dispone de una conexión a Internet activa, puede encontrar información de contacto en la factura de compra, en el albarán o en el catálogo de productos de Dell.

Dell proporciona varias opciones de servicio y asistencia en línea o telefónica. Puesto que la disponibilidad varía en función del país y del producto, es posible que no pueda disponer de algunos servicios en su área. Si desea ponerse en contacto con Dell para tratar cuestiones relacionadas con las ventas, la asistencia técnica o el servicio de atención al cliente:

- 1. Visite dell.com/support.
- 2. Seleccione la categoría de soporte.
- 3. Verifique su país o región en el menú desplegable Elija un país/región que aparece en la parte superior de la página.
- 4. Seleccione el enlace de servicio o asistencia apropiado en función de sus necesidades.

### Acceso a documentos desde el sitio de asistencia de Dell

Para acceder a los documentos desde el sitio de asistencia de Dell:

- 1. Vaya a dell.com/support/manuals.
- 2. En la sección Información sobre su sistema Dell, en No, seleccione Elegir de una lista de todos los productos Dell y haga clic en Continuar.
- 3. En la sección Seleccione su tipo de producto, haga clic en Software y seguridad.
- 4. En la sección Elija su software Dell, haga clic en el vínculo requerido que corresponda:
	- Client System Management
	- Enterprise System Management
	- Remote Enterprise System Management
	- Herramientas de servicio

5. Para ver el documento, haga clic en la versión del producto requerida.

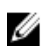

**XXIII NOTA:** También puede acceder directamente a los documentos con los siguientes vínculos:

- Para documentos de Enterprise System Management: dell.com/openmanagemanuals
- Para documentos de Remote Enterprise System Management: dell.com/esmmanuals
- Para documentos de Herramientas de servicio: dell.com/serviceabilitytools
- Para documentos de Client System Management: dell.com/OMConnectionsClient
- Para documentos de administración de sistemas OpenManage Connections Enterprise: dell.com/ OMConnectionsEnterpriseSystemsManagement
- Para documentos de administración de sistemas OpenManage Connections Client: dell.com/ OMConnectionsClient